# **Visual Basic Extensions for** Modular Windows

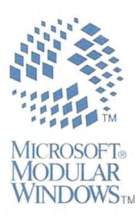

# **IR** Į. '" SOFTWARE DEVELOPMENT

# Visual Basic<sup>"</sup> Extensions for Modular Windows

# **Microsoft** Modular Windows<sup>"</sup> **Software Development Kit**

**Version 2.0M** 

**Microsoft Corporation** 

Information in this document is subject to change without notice. Companies, names, and data used in examples herein are fictitious unless otherwise noted. No part of this document may be reproduced or transmitted in any form or by any means, electronic or mechanical, for any purpose, without the express written permission of Microsoft Corporation.

©1992 Microsoft Corporation. All rights reserved.

Microsoft, MS, MS-DOS, and the Microsoft logo are registered trademarks, and Windows and Visual Basic are trademarks of Microsoft Corporation in the USA and other countries.

Intel is a registered trademark and Indeo is a trademark of Intel Corporation. Tandy is a registered trademark and VIS is a trademark of Tandy Corporation. TrueType is a registered trademark of Apple Computer, Inc.

Other names are the trademarks and registered trademarks of their respective owners.

Amadeus courtesy of The Saul Zaentz Company. Copyright© 1983 by The Saul Zaentz Company. All rights reserved.

At Play in the Field of the Lords courtesy of The Saul Zaentz Company. Copyright© 1991 by The Saul Zaentz Company. All rights reserved.

CNN News courtesy of Cable News Network, Inc. Copyright © 1992 by Cable News Network, Inc. All rights reserved.

Dollars and Sense courtesy of Headline News Network. Copyright© 1992 by Cable News Network, Inc. All rights reserved.

King5 News, Rescue Northwest, Almost Live, Evening Magazine courtesy of King5 TV. Copyright © l 992 by King5 Television. All rights reserved.

Matlock, Fun in Acapulco, Andy Griffith Show, and Nails courtesy of Viacom Enterprises. Copyright © 1992 by Viacom Enterprises, a division of Viacom International Inc. All rights reserved.

MTV ID courtesy of MTV Networks. Copyright © 1992 by MTV Networks, a division of Viacom International Inc. All rights reserved.

NFL Gameday promotion courtesy of ESPN. Copyright © 1992 by ESPN. All rights reserved.

# **Contents**

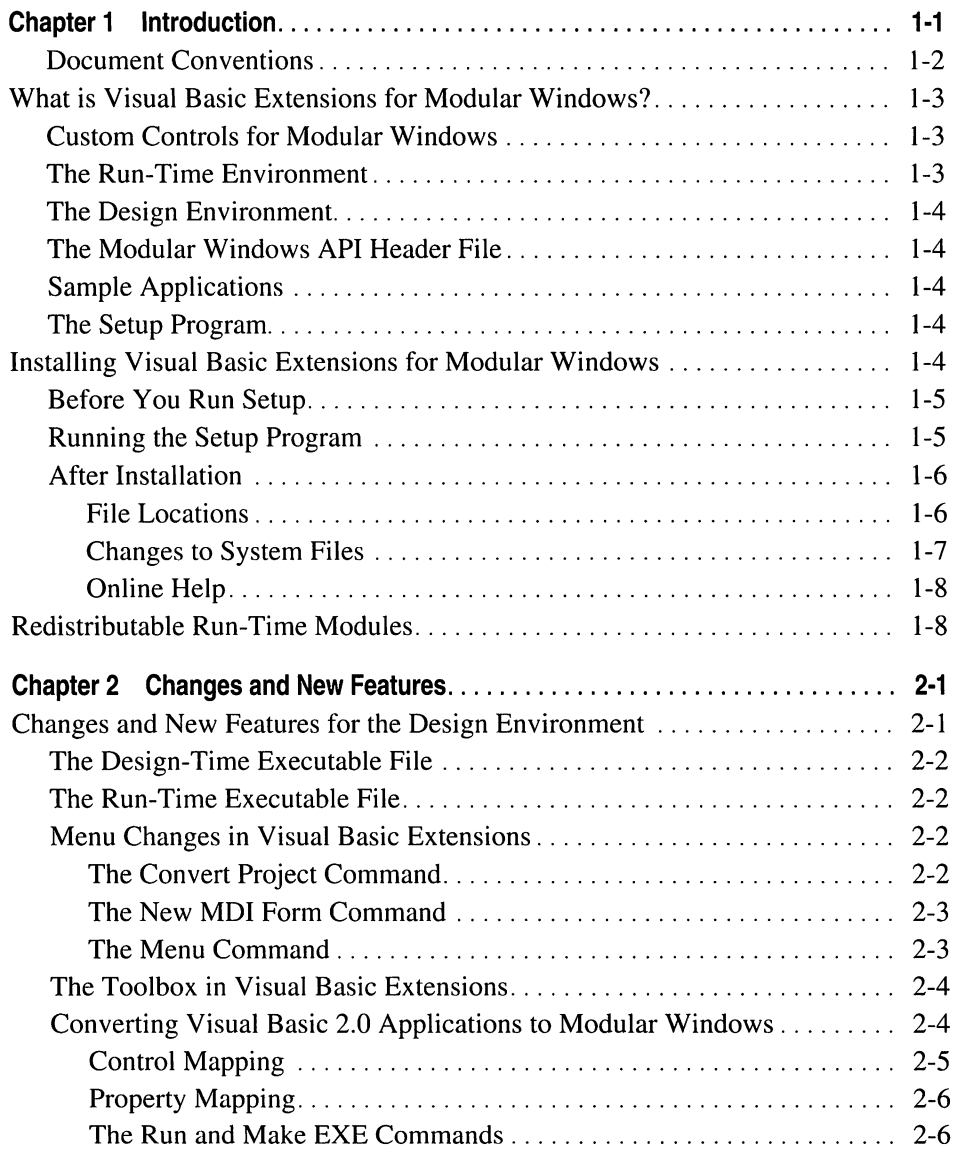

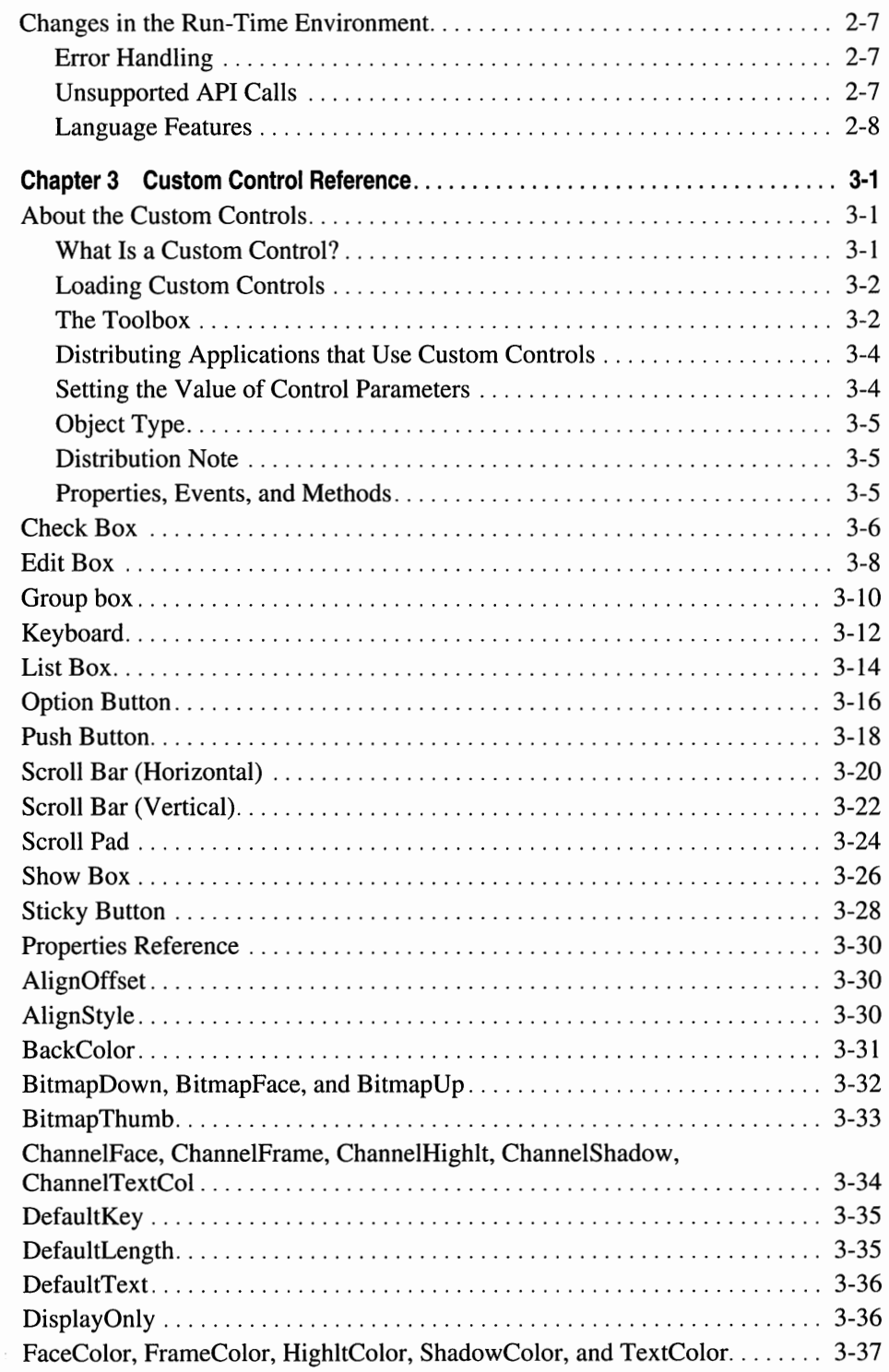

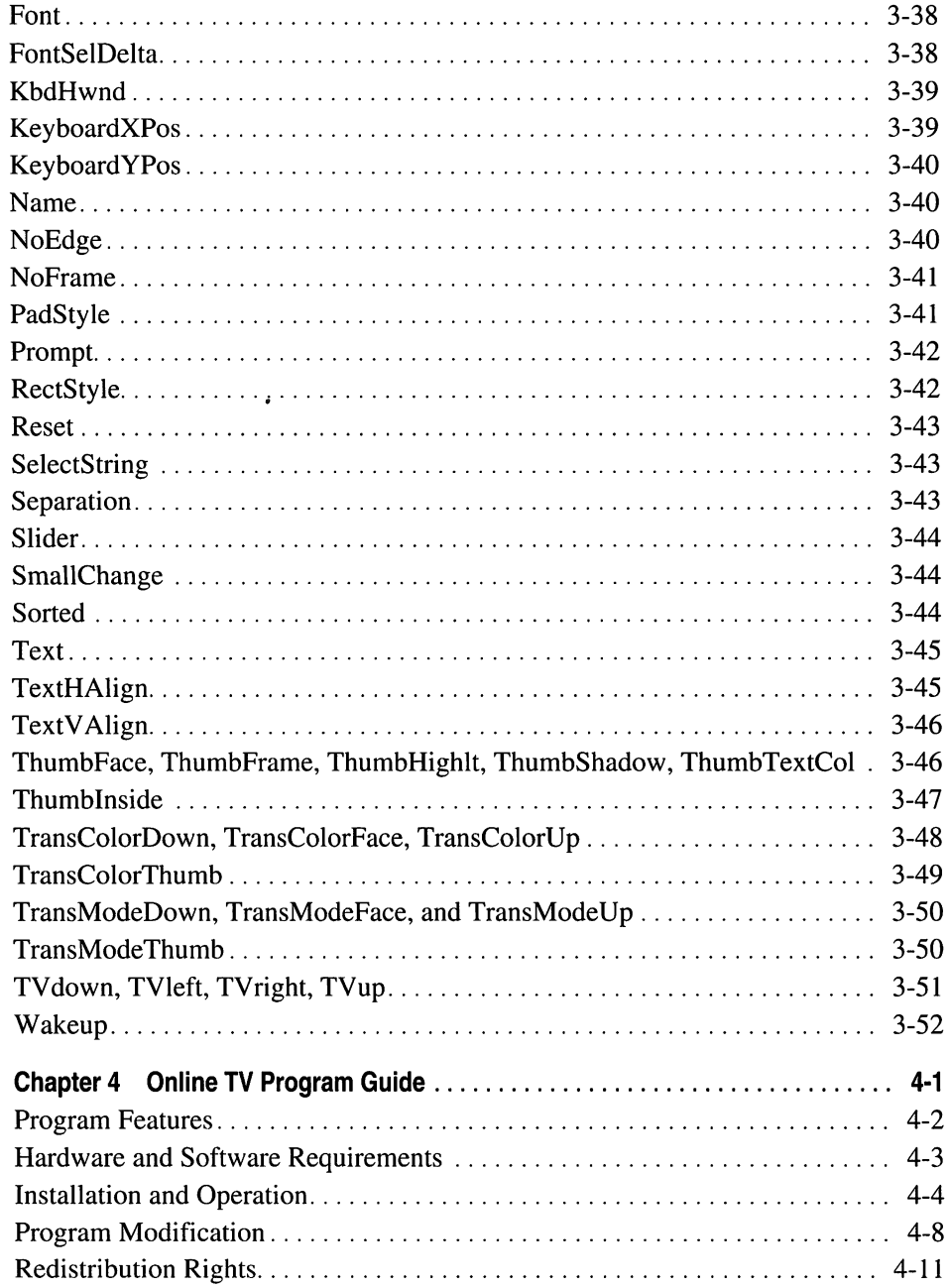

 $\label{eq:2.1} \mathcal{L}(\mathcal{L}) = \mathcal{L}(\mathcal{L}) = \mathcal{L}(\mathcal{L}) = \mathcal{L}(\mathcal{L}) = \mathcal{L}(\mathcal{L}) = \mathcal{L}(\mathcal{L}) = \mathcal{L}(\mathcal{L})$  $\label{eq:2.1} \frac{1}{\sqrt{2}}\int_{\mathbb{R}^3}\frac{1}{\sqrt{2}}\left(\frac{1}{\sqrt{2}}\int_{\mathbb{R}^3}\frac{1}{\sqrt{2}}\left(\frac{1}{\sqrt{2}}\int_{\mathbb{R}^3}\frac{1}{\sqrt{2}}\left(\frac{1}{\sqrt{2}}\int_{\mathbb{R}^3}\frac{1}{\sqrt{2}}\right)\frac{1}{\sqrt{2}}\right)\frac{1}{\sqrt{2}}\right)=\frac{1}{2}\int_{\mathbb{R}^3}\frac{1}{\sqrt{2}}\int_{\mathbb{R}^3}\frac{1}{\sqrt{2}}\left(\frac{1$  $\label{eq:2.1} \frac{1}{\sqrt{2}}\sum_{i=1}^n\frac{1}{\sqrt{2}}\sum_{i=1}^n\frac{1}{\sqrt{2}}\sum_{i=1}^n\frac{1}{\sqrt{2}}\sum_{i=1}^n\frac{1}{\sqrt{2}}\sum_{i=1}^n\frac{1}{\sqrt{2}}\sum_{i=1}^n\frac{1}{\sqrt{2}}\sum_{i=1}^n\frac{1}{\sqrt{2}}\sum_{i=1}^n\frac{1}{\sqrt{2}}\sum_{i=1}^n\frac{1}{\sqrt{2}}\sum_{i=1}^n\frac{1}{\sqrt{2}}\sum_{i=1}^n\frac$  $\mathcal{L}^{\mathcal{L}}(\mathcal{L}^{\mathcal{L}})$  and  $\mathcal{L}^{\mathcal{L}}(\mathcal{L}^{\mathcal{L}})$  and  $\mathcal{L}^{\mathcal{L}}(\mathcal{L}^{\mathcal{L}})$  $\mathcal{A}^{\text{max}}_{\text{max}}$  $\label{eq:2.1} \mathcal{L}_{\mathcal{A}}(x) = \mathcal{L}_{\mathcal{A}}(x) \mathcal{L}_{\mathcal{A}}(x) = \mathcal{L}_{\mathcal{A}}(x)$ 

#### **CHAPTER 1**

# **Introduction**

Visual Basic<sup>™</sup> Extensions for Microsoft® Modular Windows<sup>™</sup> is a powerful development tool you can use to create applications for Modular Windows. Before you can install and use Visual Basic Extensions, you must install Visual Basic for Windows. It is recommended that you also install Modular Windows and the Modular Windows SOK prior to installing Visual Basic Extensions. This will allow you to test your applications under the Modular Windows Operating System.

You can use Visual Basic Extensions to port existing Visual Basic applications to Modular Windows, or you can create new applications written especially for Modular Windows. Visual Basic Extensions and Visual Basic 2.0 have similar interfaces, so you can transfer most of your Visual Basic 2.0 experience directly into working with Visual Basic Extensions.

This manual provides the following information:

- A list of differences between Visual Basic 2.0 and Visual Basic Extensions
- Descriptions of custom controls designed for Visual Basic Extensions
- Instructions for installing Visual Basic Extensions and the Modular Windows custom controls
- An alphabetic reference of the Modular Windows custom controls
- Information about the TV Program Guide, a sample application written with Visual Basic

Your package might include a readme file that contains helpful information you can use in addition to this manual.

## **Document Conventions**

This chapter uses the same typographic conventions as the *Microsoft Visual Basic Custom Control Reference.* 

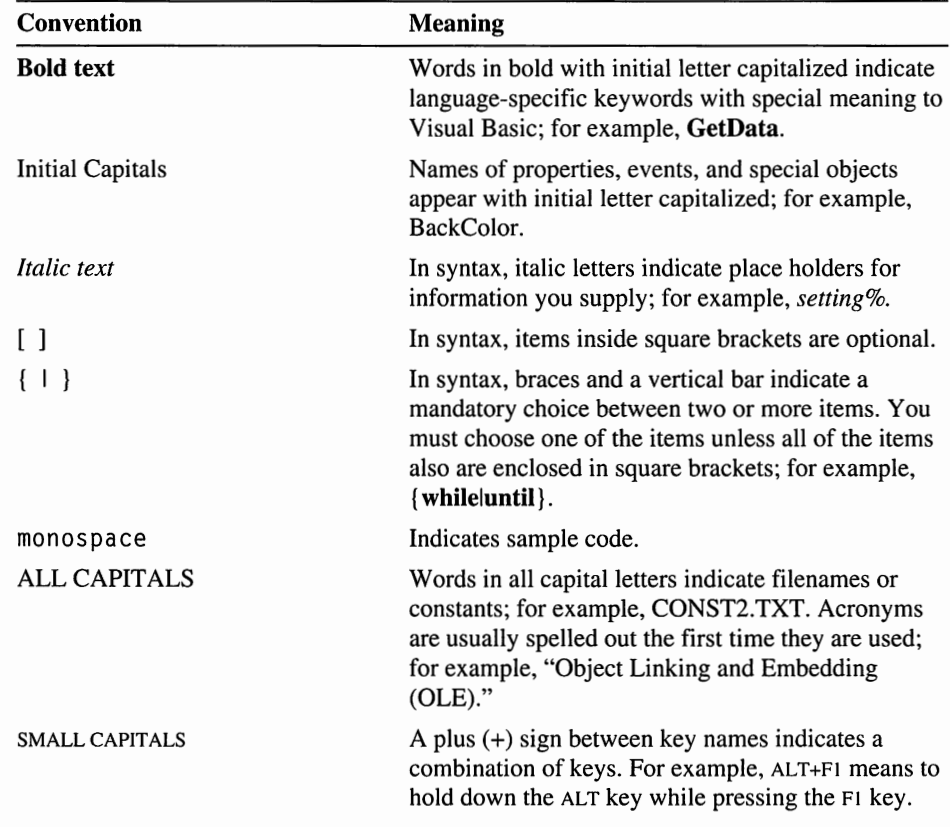

## **What is Visual Basic Extensions for Modular Windows?**

Visual Basic Extensions is a powerful tool you can use to develop applications for Modular Windows. Before you can use Visual Basic Extensions, you must have Visual Basic for Windows installed. It is recommended that you also have Modular Windows and the Modular Windows SDK installed.

Visual Basic Extensions include the following:

- Visual Basic (VB) custom controls for Modular Windows
- Visual Basic run time for Modular Windows (VBR200MW.DLL)
- Visual Basic design environment for Modular Windows
- The Modular Windows API Header File
- Sample files
- Visual Basic 2.0 for Modular Windows Setup program

## **Custom Controls for Modular Windows**

A custom control is an extension to the Visual Basic Toolbox. The custom controls included with Visual Basic Extensions for Modular Windows are specially designed to be used on television displays.

Once you install the Modular Windows custom controls, you can use them just as you would any of Visual Basie's built-in controls. When you add a custom control to a project in Visual Basic Extensions, it becomes part of the Visual Basic development environment and provides new functionality to your applications.

The Visual Basic 2.0 for Modular Windows Setup program automatically installs the custom controls for you. See "Installing Visual Basic Extensions," later in this chapter, for more information.

## **The Run-Time Environment**

The run-time file used by Visual Basic Extensions is VBR200MW.DLL. This file is automatically installed when you run the Setup program. See "Installing Visual Basic Extensions," later in this chapter, for more information about the Setup program.

#### **The Design Environment**

The design environment in Visual Basic Extensions is similar to that of Visual Basic 2.0. Some of the controls are different, and a few menu items are different. The basic procedures you use to create an application are the same. However, some of the Visual Basic 2.0 statements and methods are not supported in Visual Basic Extensions. For a list of these statements and methods, see Chapter 2, "Changes and New Features."

#### **The Modular Windows API Header File**

Visual Basic Extensions includes a file, MODW \_API.TXT, that includes all the APis supported by Modular Windows. When you create applications for Modular Windows, be sure to use this file for external declarations if your application uses any direct Windows calls.

You should use MODW \_API.TXT instead of WIN30API.TXT and WIN31EXT.TXT, the two API files provided with Visual Basic 2.0. MODW \_API.TXT is not an include file. Copy the information you need from the file into your application's Global module.

#### **Sample Applications**

Visual Basic Extensions includes several sample applications. Chapter 4, "Online TV Program Guide," provides detailed information about one of the sample applications.

#### **The Setup Program**

The Setup program installs the files you need to run Visual Basic Extensions for Modular Windows. See the following section, "Installing Visual Basic Extensions for Modular Windows," for the complete installation procedure.

# **Installing Visual Basic Extensions for Modular Windows**

The Setup program for Visual Basic Extensions for Modular Windows lets you choose which components of the product you want to install. If you install all components available, you must also have several support files on your system. These files include:

- Run-time support files from Microsoft Video for Windows
- Dynamic-link libraries (DLLs) from the Modular Windows SDK
- Files from Microsoft Visual Basic for Windows

#### **Before You Run Setup**

You must install Visual Basic on your system before you install Visual Basic Extensions for Modular Windows. The Setup program will not run if you have not installed this product. The files for each version of Visual Basic will remain separate from each other so that you can develop applications for use on PCs or applications for use on TV-based players. It is recommended that you also install Modular Windows and the Modular Windows **SOK** before installing Visual Basic Extensions for Modular Windows.

The Modular Windows SOK CD-ROM includes three setup programs: one to install the SOK itself, one to install Visual Basic Extensions for Modular Windows, and another to install the run-time support files from Video for Windows. If you have already installed Video for Windows, you will not need to use the third Setup program mentioned. If you have not installed Video for Windows, the Visual Basic Extensions for Modular Windows Setup program will create an icon you can use to install the required support files from the Modular Windows SOK CD-ROM.

For information about the Modular Windows SOK Setup program, see the Modular Windows SOK documentation.

The Visual Basic Extensions for Modular Windows Setup program is in the \ VB directory on the CD. The setup program for Video for Windows is in the \WINVIDEO directory.

#### **Running the Setup Program**

The Visual Basic Extensions for Modular Windows Setup program installs all required files and creates a new Program Manager group called "VB for Modular Windows."

- ► **To install Visual Basic Extensions for Modular Windows:** 
	- 1. Install Visual Basic for Windows on your system.
	- 2. If you want to test the application under Modular Windows on your development system, install Modular Windows and the Modular Windows SOK on your system.

This level of testing is highly recommended.

- 3. Insert the Modular Windows SOK CD into the CD-ROM drive and change to the drive.
- 4. Enter the following commands to change to the VB directory and start the Setup program:

cd vb vbsetup.exe

5. Follow the instructions the Setup program displays on your screen.

#### **After Installation**

The Visual Basic Extensions for Modular Windows Setup program copies files to your hard disk and updates your system files so that Visual Basic Extensions for Modular Windows is properly configured. This section tells you the default locations for the new files, and explains the changes made to system files.

#### **File Locations**

The Visual Basic Extensions for Modular Windows Setup program copies all the files required for the components you selected during installation. The following table identifies the default location for files used by Visual Basic Extensions for Modular Windows. You can change some of these names by entering your preferred location during installation. The Setup program will prompt you for destinations.

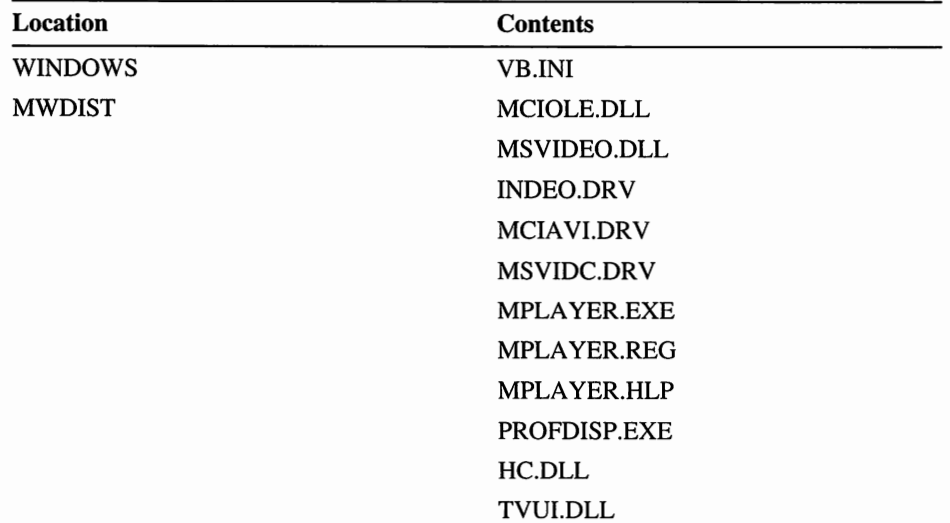

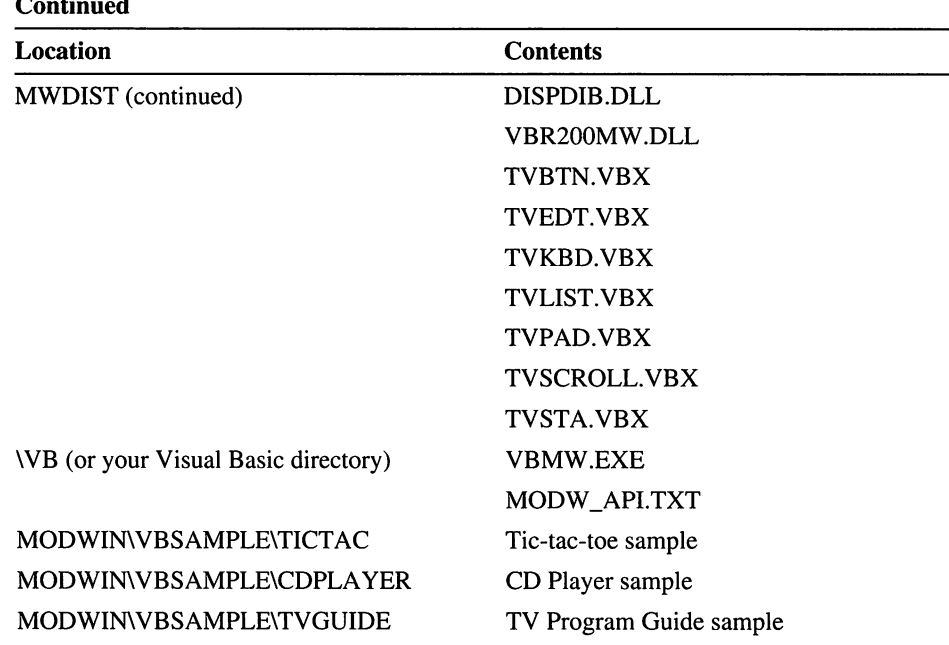

#### **Continued**

#### **Changes to System Files**

The Visual Basic Extensions for Modular Windows Setup program adds a [TVUI] section to your SYSTEM. INI file. This section includes one command:

SetSysDefColors~Yes

The value specified in this command determines what happens to your desktop background when you load any of the . VBX files from Visual Basic Extensions for Modular Windows. If you use the default value (YES), your desktop background is set to gray when you load the .VBX files. When you remove the Modular Windows custom controls, or when you exit Visual Basic Extensions for Modular Windows, the desktop background color is restored to whatever it was before you loaded the custom controls.

If you don't want the desktop background to change when you load the custom controls, set this value to NO.

#### **Online Help**

Online Help is available from Visual Basic for Modular Windows. The Help information is the same that is available in your existing Visual Basic installation. However, there are some differences between Visual Basic and Visual Basic for Modular Windows that are not reflected in online Help. See Chapter 2, "Changes and New Features," for information about these differences.

# **Redistributable Run-Time Modules**

You may redistribute the following run-time modules from the Microsoft Modular Windows SDK when these files are required by your application:

- DISPDIB.DLL
- HC.DLL
- HCSTUB.DLL
- HCVIS.DLL
- LRHELV.FON
- MCMAN.EXE
- TVBTN.VBX
- TVEDT.VEX
- TVKBD.VBX
- TVLIST.VBX
- TVPAD.VBX
- TVSCROLL.VBX
- TVSTA.VBX
- TVUI.DLL
- TVVGA.FON
- VBR200MW.DLL

The GDI.EXE, USER.EXE, and VBMW.EXE files are **not** redistributable. For more information about redistributable run-time modules, please read Section 5 in the separate Microsoft Modular Windows SDK license agreement.

**The multimedia video and audio materials included in the Modular Windows SOK are all copyrighted, and may not be reproduced, distributed, or publicly performed.** For a listing of the copyright owners to contact regarding permission and use rights for these materials, see the copyright page of this manual. Note that the Modular Windows SDK does not contain any sample video or audio materials that you may redistribute as mentioned in Section 3 of the Microsoft Modular Windows SDK license agreement.

 $\label{eq:2.1} \frac{1}{\sqrt{2}}\int_{\mathbb{R}^3}\frac{1}{\sqrt{2}}\left(\frac{1}{\sqrt{2}}\right)^2\frac{1}{\sqrt{2}}\left(\frac{1}{\sqrt{2}}\right)^2\frac{1}{\sqrt{2}}\left(\frac{1}{\sqrt{2}}\right)^2\frac{1}{\sqrt{2}}\left(\frac{1}{\sqrt{2}}\right)^2.$  $\label{eq:2.1} \mathcal{L}(\mathcal{L}^{\mathcal{L}}_{\mathcal{L}}(\mathcal{L}^{\mathcal{L}}_{\mathcal{L}}))\leq \mathcal{L}(\mathcal{L}^{\mathcal{L}}_{\mathcal{L}}(\mathcal{L}^{\mathcal{L}}_{\mathcal{L}}))$  $\label{eq:2.1} \mathcal{L}(\mathcal{L}(\mathcal{L})) = \mathcal{L}(\mathcal{L}(\mathcal{L})) = \mathcal{L}(\mathcal{L}(\mathcal{L})) = \mathcal{L}(\mathcal{L}(\mathcal{L})) = \mathcal{L}(\mathcal{L}(\mathcal{L})) = \mathcal{L}(\mathcal{L}(\mathcal{L})) = \mathcal{L}(\mathcal{L}(\mathcal{L})) = \mathcal{L}(\mathcal{L}(\mathcal{L})) = \mathcal{L}(\mathcal{L}(\mathcal{L})) = \mathcal{L}(\mathcal{L}(\mathcal{L})) = \mathcal{L}(\mathcal{L}(\mathcal{L})) = \math$ 

#### CHAPTER 2

# **Changes and New Features**

You will find many similarities between Visual Basic 2.0 and Visual Basic Extensions. You will also notice some differences, mostly due to the differences between target environments. Some of these differences affect you at design time, others affect you at run time, and some affect design time as well as run time. This chapter describes the differences between Visual Basic Extensions and Visual Basic 2.0.

Visual Basic 2.0 applications are designed to run on a personal computer, while applications from Visual Basic Extensions are designed to run on a TV-based player. Each of these target environments presents different development challenges. The standard controls and custom controls available to you in Visual Basic Extensions are designed to help you quickly and easily develop effective, interesting applications for TV-based players.

Many of the commands from Visual Basic 2.0 are supported directly in Visual Basic Extensions, although some are not. This chapter includes information about commands that function differently, as well as information about commands from Visual Basic 2.0 that are not supported in Visual Basic Extensions.

## **Changes and New Features for the Design Environment**

Some changes that affect the design environment are apparent when you look at the menus in Visual Basic Extensions. Other changes are less obvious. The changes and new features in the design environment include the following:

- A different Visual Basic design-time executable file (VBMW.EXE)
- A different, smaller run-time file (VBR200MW.DLL)
- Disabled menu commands
- New menu commands
- Different controls from Visual Basic 2.0
- Conversion support for existing Visual Basic applications

#### **The Design-Time Executable File**

The executable file for Visual Basic Extensions is called VBMW.EXE. When you double-click the VB for Modular Windows icon this file is executed. The changes and new features that affect the design-time executable are described in "Changes and New Features in the Design Environment," later in this chapter.

While you are using VBMW.EXE, only the controls that are supported by Modular Windows will be available for you to add to an application. The procedure for selecting and adding controls is the same as that for Visual Basic 2.0.

You can convert Visual Basic 1.0 or 2.0 applications to run under Modular Windows .. See "Converting Visual Basic Applications to Modular Windows," later in this chapter, for more information.

#### **The Run-Time Executable File**

VBR200MW.DLL is the run-time executable version of Visual Basic Extensions. When you use Visual Basic Extensions to compile an executable file, Visual Basic will automatically use VBR200MW.DLL.

You can run Modular Windows applications on a regular PC as long as you install the following files on the system:

- VBR200MW.DLL
- TVUI.DLL
- HC.DLL
- The . VBX files that support any Modular Windows custom controls in your application

#### **Menu Changes in Visual Basic Extensions**

Visual Basic Extensions includes a new menu command that helps you convert existing Visual Basic applications into applications for Modular Windows. This section describes this new command and also tells you about other menu changes in Visual Basic Extensions.

#### **The Convert Project Command**

The File menu in Visual Basic Extensions includes a new command, Convert to Modular Windows. When you choose this command, Visual Basic saves the current project in text format and then reloads the project. As the project is reloaded, Visual Basic maps Visual Basic controls to their equivalents in Visual Basic Extensions.

The mapping is controlled by the settings in the [ControlMap] section of VB.IN!. For more information about this section, see "Control Mapping," later in this chapter.

Visual Basic creates log files during the conversion and form view processes. If errors occur during project conversion, Visual Basic records the errors in the log files. Log file names correspond to form names. For example, file ABC.LOG records errors that occurred while converting form ABC.FRM.

For more information about converting applications, see "Converting Visual Basic Applications to Modular Windows," later in this chapter.

#### ► **To use the Convert Project command:**

- 1. From the File menu, choose Open Project to open an existing Visual Basic project.
- 2. From the File menu, choose Convert Project.

If you have not previously converted this project to Modular Windows, Visual Basic displays the following message: "Convert all controls in this project to Modular Windows controls?"

3. To continue, choose the OK button.

Visual Basic displays the Save Converted File dialog box.

4. In the dialog box, select the drive and directory where you want to save the files for the Modular Windows project. Also enter a name for the Modular Windows project.

For more information about the tools available in Visual Basic Extensions, see "The Toolbox in Visual Basic Extensions," later in this chapter.

#### **The New MDI Form Command**

The New MDI Form command from Visual Basic 2.0 is not supported in Visual Basic Extensions.

#### **The Menu Command**

You can use the Menu command on the Window menu to examine existing menus, but not to create new menus. The Menu command is only enabled when the current form has a menu.

#### **The Toolbox in Visual Basic Extensions**

Some of the Visual Basic 2.0 tools are directly supported in Visual Basic Extensions. Others have been replaced by new Modular Windows controls, and some are not supported. This is because Visual Basic Extensions does not support controls that are not compatible with the TV-based player environment.

The following table identifies the status of Visual Basic 2.0 tools in Visual Basic Extensions:

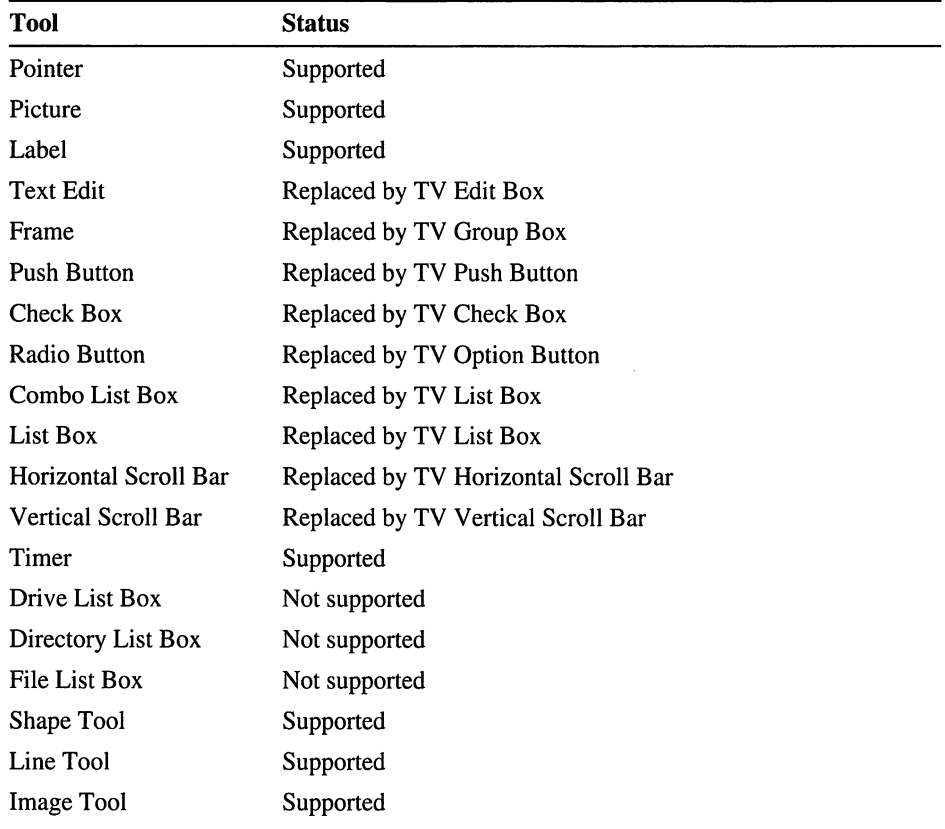

#### **Converting Visual Basic 2.0 Applications to Modular Windows**

You can load existing Visual Basic projects and forms into Visual Basic Extensions. When you save a project using Visual Basic Extensions, the project is saved as a Modular Windows project.

Some controls from your Visual Basic 2.0 applications will map automatically to corresponding controls supported by Visual Basic Extensions. If your project uses controls that cannot be mapped to Modular Windows controls, Visual Basic displays a message.

#### **Control Mapping**

Some controls from Visual Basic 2.0 are mapped to Modular Windows controls automatically when you load your Visual Basic 1.0 or 2.0 application into Visual Basic Extensions. The Visual Basic Extensions Setup program adds a section to your VB.INI file that identifies these controls and their Modular Windows replacements.

It is recommended that you not change the entries made by the Setup program. You can add entries to VB.INI to override certain default actions taken by Visual Basic Extensions when loading applications.

#### **The [ControlMap] Section In VB.INI**

Visual Basic Extensions automatically adds the [ControlMap] section to your VB.INI file and enters the names of Visual Basic 2.0 controls that can be mapped automatically to Modular Windows controls. If you create custom controls for Modular Windows, you can add mapping entries for those commands.

The syntax for the [ControlMap] section is as follows:

OldControlName = VBXFilename!NewControlName

The . VBX filename is optional. You can omit the filename to map to an internal Visual Basic control. If you specify a file, specify the full path to the file, including the drive letter.

If a control is unsupported and has no mapping equivalent in Visual Basic Extensions, the right side of the entry is blank, as in the following example:

OldControlName =

If the project you are converting contains controls that are not specified in VB.INI, Visual Basic assumes the controls don't need to be changed for Modular Windows.

For a complete list of fully supported, non-supported, and mapped controls, see 'The Toolbox in Visual Basic Extensions," earlier in this chapter.

#### **Overriding Defaults in VB.INI**

By default, Setup enters the names of all Visual Basic 2.0 controls that have been removed from the Toolbox in Visual Basic Extensions. Except for mapping these tools to Modular Windows tools, they are not supported in the Visual Basic Extensions design environment. If no mapping equivalent was found for a control, it will appear in the form. You should replace these controls with one or more Modular Windows controls.

To override this default, you can include the following entry in the [ControlMap] section:

```
ShowOldControls=l
```
If you change the default behavior, controls that are not supported in Visual Basic Extensions will appear in the Toolbox. However, your project will not compile correctly if you include any of the unsupported commands in a form.

Also by default, Visual Basic Extensions automatically loads the . VBX files specified in the [ControlMap] section. To override this default, include the following entry in the [ControlMap] section:

```
AlwaysLoadNewControls=0
```
#### **Property Mapping**

When you map controls from Visual Basic 2.0 into Visual Basic Extensions, most of the control properties will also map automatically. Property mapping requires identical property names on both controls. If the properties have different names, Visual Basic will not map them. In these cases, you must manually assign values to the properties of the Modular Windows controls.

#### **The Run and Make EXE Commands**

If the current application includes controls that are not supported by Visual Basic Extensions, using either the Run command or the Make EXE command on the Run menu will cause an error. Visual Basic will display a message indicating which control in the current application is not supported.

To correct this problem, replace the unsupported control with a valid Modular Windows control, then try the command again.

# **Changes in the Run-Time Environment**

Due to the differences between Windows 3.1 and Modular Windows, some Visual Basic 2.0 features are not supported in Visual Basic Extensions. These features include the following:

- Menus
- The system menu
- Sizing borders
- Minimize and maximize buttons
- Non-client scroll bars
- Controls based on the BUTTON, COMBOBOX, EDIT, LISTBOX, SCROLLBAR, and STATIC control classes
- MDI
- Common dialog boxes
- ODE
- Printing
- TrueType® fonts
- **MAPI**

#### **Error Handling**

You should carefully test and debug your application, eliminating as many error conditions as possible. Create code that is as robust as possible, anticipating user actions as much as you can.

On a TV-based player, Modular Windows provides only a general-purpose error message. Modular Windows does not provide specific error messages for all possible error conditions encountered.

#### **Unsupported API Calls**

API calls that are not supported in Modular Windows are not supported in Visual Basic Extensions. Calls that are supported with modifications in Modular Windows are similarly supported in Visual Basic Extensions.

For a complete list of unsupported and changed APis, see the *Modular Windows Programmer's Reference* in the Modular Windows SOK.

## **Language Features**

The Printer object from Visual Basic is not supported in Visual Basic Extensions.

The following methods are not supported:

- PrintForm
- NewPage
- EndDoc
- **SavePicture**
- LinkSend
- LinkPoke
- LinkRequest
- LinkExecute

#### MDI is not supported.

The following window styles are not supported:

- ControlBox
- MaxButton
- MinButton
- BorderStyle
- WindowState

#### CHAPTER 3

# **Custom Control Reference**

This chapter describes the custom controls available in Microsoft Visual Basic Extensions for Modular Windows. Use this chapter as a supplement to the *Microsoft Visual Basic Custom Control Reference.* You can also get more information from Visual Basic 2.0 online Help, which is directly accessible in Visual Basic Extensions.

Each control is described individually. For each control, the following information is given:

- A description
- Visual Basic icon
- A picture of the control
- The name of the . VBX file that supports the control
- The object type of the control
- When appropriate, remarks and notes to help you use the control

## **About the Custom Controls**

Visual Basic Extensions includes custom controls designed specifically for use on TV-based players. These controls accommodate the differences between televisions and computer monitors, and the differences between Microsoft Windows 3.1 and Microsoft Modular Windows.

#### **What Is a Custom Control?**

A custom control is an extension to the Visual Basic Toolbox. You use custom controls just as you would any of the built-in controls for Visual Basic. When you add a custom control to a project, it becomes part of the Visual Basic development environment and provides new functionality to your applications.

#### **Loading Custom Controls**

A custom control is a *dynamic-link library* (DLL) that contains all the information Visual Basic needs to provide one or more new types of controls.

#### ► **To load a custom control file:**

- 1. From the File menu, choose Add File.
- 2. Visual Basic displays the Add File dialog box with three proposed file extensions: \*.FRM, \*.BAS, and \*.VBX. By convention, custom-control files have a .VBX extension.
- 3. Type or select the name of the custom control file you want to open. The . VBX files included with Modular Windows are located in your \MWDISTdirectory.
- 4. As soon as you load the file, the following happens:
- The custom-control file appears in the Project window.
- All the controls provided by this file are added to the Toolbox, which is extended to accommodate the new controls.
- Your system colors will change—all white backgrounds become gray. You can change this default behavior. See "Overriding Defaults in VB.INI," in Chapter 2, "Changes and New Features," for more information.

You can now use the new controls just as if they were standard controls. You can add them to any of the forms in your project. Each custom control has its own set of properties and events, which you can see by using the Properties bar and the Code window. These properties are described at the end of this chapter.

**Note** You can use custom controls with Visual Basic, but you cannot use Visual Basic to create custom controls. To create custom-control files yourself, see the *Microsoft Visual Basic Control Development Guide.* 

#### **The Toolbox**

When you use Visual Basic Extensions, the only tools available in the Toolbox are those supported by Modular Windows.

To add the Modular Windows controls to the Toolbox, use the Add File command on the File menu. This is the same procedure you use in Visual Basic 2.0 to add custom controls to the Toolbox. To insert a custom control into your Visual Basic form, double-click the appropriate icon in the Toolbox.

**Icon Control Name Control Image**  CheckBox  $\overline{\mathbf{R}}$  Check box ~ Ed it box **EditBox**  Frame § Frame box  $\frac{1}{\sqrt{1-\frac{1}{\sqrt{1-\frac{1}{$ List box O Option **I** Option button Push button **PushButton EXECUTE:** Scroll bar, horizontal **E** Scroll bar, vertical Scroll pad  $\Box$ Sticky Button Sticky button Show box **ShowBox** 

The following table lists the name, icon, and image for each of the Visual Basic custom controls for Modular Windows.

## **Distributing Applications that Use Custom Controls**

You can use custom controls in applications that you distribute. A custom-control file (.VBX file) is a DLL that is accessed by Visual Basic. If your application uses custom controls, the .VBX file for those controls must be on the system path, or in the same directory as the application executable (.EXE) file. To distribute custom controls with your application, make sure your installation procedure copies all required . VBX files into the user's \ WINDOWS\SYSTEM directory. If the application will be used on TV-based players, copy the required .VBX files into a CD directory that is on the path.

See the Visual Basic documentation for full instructions on creating, running, and distributing executable files.

The following table lists the .VBX files included with Modular Windows. It also identifies any other files required by the custom controls. When you distribute an application that uses any of these controls, be sure to include the appropriate .VBX file and any other required files with your application. For information about writing an installation program for your application, see the *Microsoft Visual Basic Programmer's Guide.* 

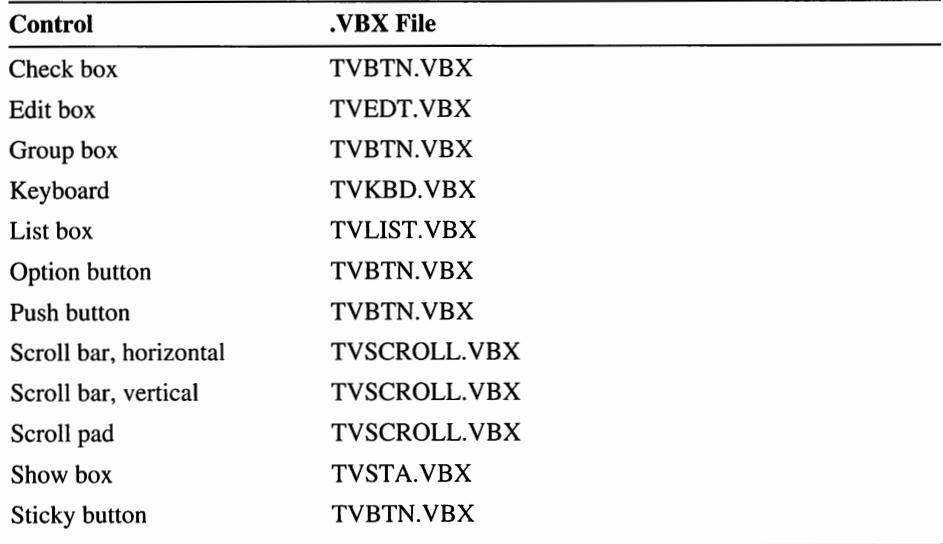

#### **Setting the Value of Control Parameters**

Some edit-control parameters can be set either with Visual Basic properties or through Windows messages. In these cases, use the Visual Basic properties to set the parameter values. Don't use the equivalent Windows message. If messages are used to change the parameters, the corresponding Visual Basic properties might not be updated correctly.

## **Object Type**

A control's *object type* is used with the **TypeOf** keyword in an If ... **Then ... Else**  statement. This is useful for creating a variable of a particular object type, or determining the type of control that is passed as an argument to an event (for example, the *Source* argument of the DragDrop event). For more information on using the *object type* parameter, search Visual Basie's online Help for the If keyword.

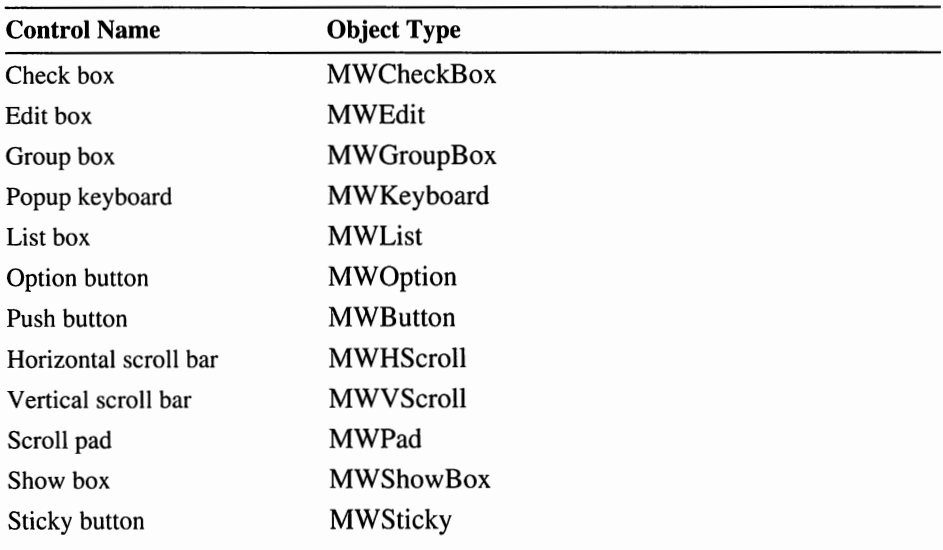

The following table identifies the object type for each custom control in Visual Basic Extensions.

## **Distribution Note**

If your application uses a Modular Windows custom control, your Setup program should install the appropriate . VBX file in the user's Microsoft Windows \SYSTEM directory. The documentation for each control identifies the required .VBX file. The Visual Basic Setup Kit included with Visual Basic 2.0 provides tools you can use to write setup programs that install your applications correctly.

## **Properties, Events, and Methods**

The documentation for each control includes a table of the properties, events, and methods supported by the control. Properties marked with an asterisk(\*) are further documented later in this chapter. See the *Microsoft Visual Basic Custom Control Reference* or online Help for documentation of all other properties, events, and methods.

## **Check Box**

The check box displays an option that can be turned on or off. The following illustration shows the Toolbar icon and control image for the Modular Windows check box:

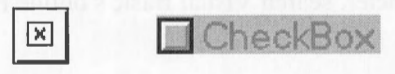

Icon Control

**Filename**  TVBTN.VBX

**Object Type MWCheckBox** 

**Remarks** 

The Value property for this control is compatible with the check box in Visual Basic 2.0. You can set the Value property to O or I.

# **Methods**

**Properties,** All of the properties, events, and methods for this control are listed below. **Events, and** Properties marked with an asterisk (\*) are further documented later in this chapter.

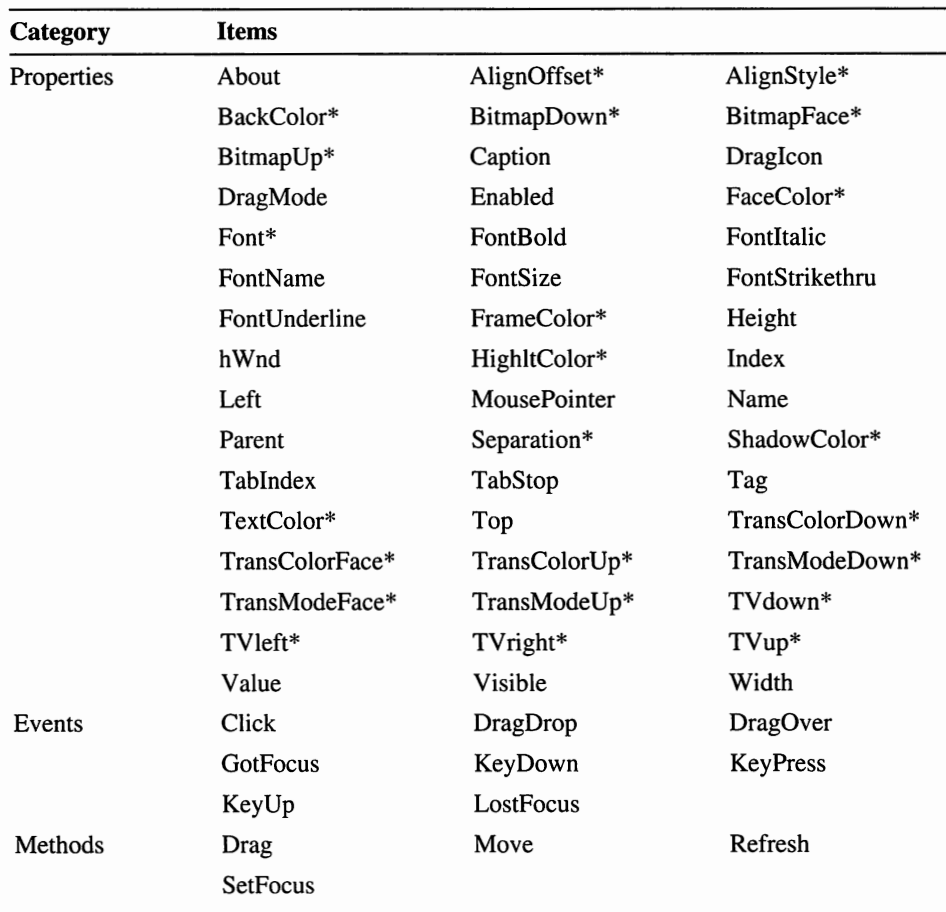

## **Edit Box**

The Modular Windows edit-box control can be used on devices that don 't have keyboards. To support such devices, a popup keyboard appears on the screen when a user chooses the edit-box control. The popup keyboard accepts input from a hand controller.

The following illustration shows the Toolbar icon and control image for the Modular Windows edit box:

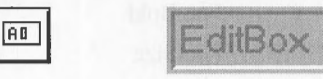

Icon Control

**Filename** 

TVEDT.VEX MWEdit

**Object Type** 

**Remarks** 

Make sure this control and the popup keyboard will both be fully visible when the keyboard is displayed. To do this, put this control in a location that is not covered when the keyboard is in its default location. Or, you can set the location of the keyboard so it doesn't cover the edit box.

#### **Properties, Events, and Methods**

All of the properties, events, and methods for this control are listed below. Properties marked with an asterisk (\*) are further documented later **in** this chapter.

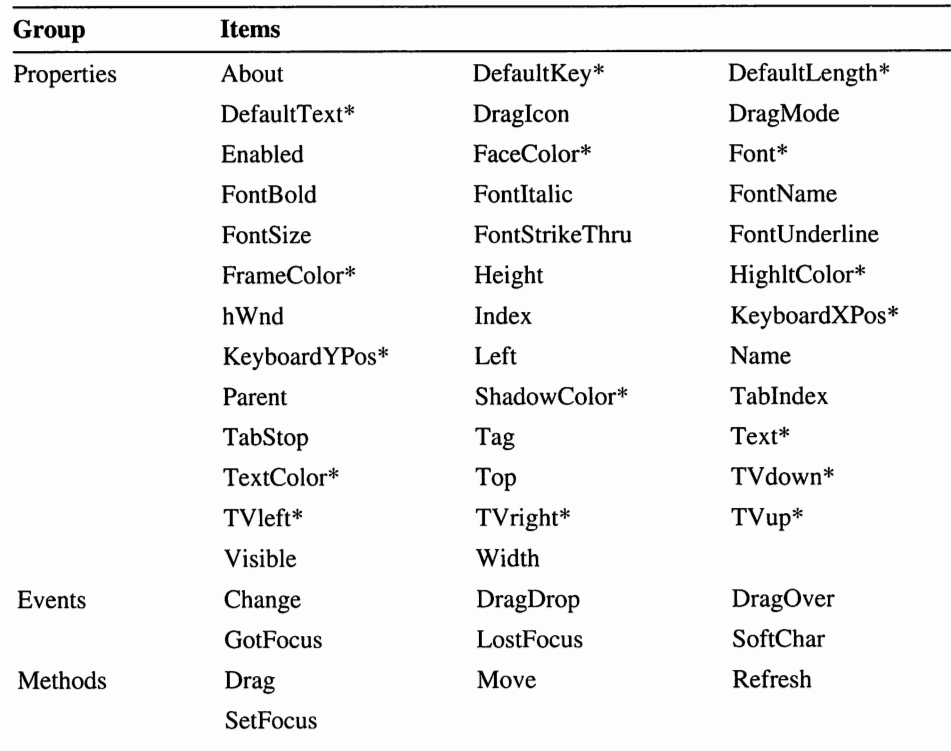

# **Group box**

A group box provides a graphical or functional grouping of controls. The following illustration shows the Toolbar icon and control image for the Modular Windows group box:

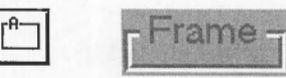

Icon Control

TVBTN.VBX

**Filename** 

**Object Type** 

**MWGroup** 

**Remarks** 

The group box, or frame, is useful for defining a group of controls that are used together.

 $\cdot$ 

# **Methods**

**Properties,** All of the properties, events, and methods for this control are listed below.<br>**Events, and** Properties marked with an asterisk (\*) are further documented later in this only Properties marked with an asterisk (\*) are further documented later in this chapter.

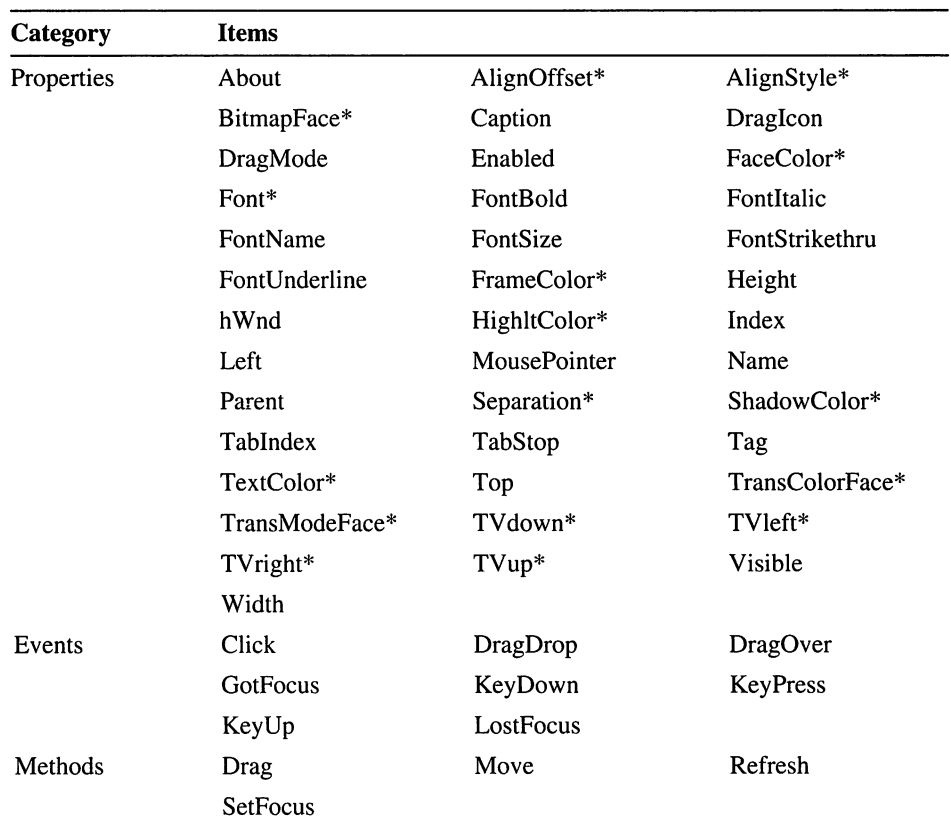
### **Keyboard**

The TV keyboard control displays on the television a keyboard that responds to the Modular Windows hand control. The keyboard icon appears only at design time. The keyboard controls appears during run time when the application assigns any value to the Wakeup property. The following illustration shows the Toolbar icon and design-time control image for the Modular Windows popup keyboard:

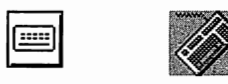

Icon Control

**MWKbd** 

**Filename TVKBD.VBX** 

**Object Type** 

**Remarks** 

This control is invisible to the user at run time until a value is assigned to the keyboard's Wakeup property.

**Note** The location of the icon within a form does not determine the location of the keyboard. Use the KeyboardXPos and KeyboardYPos properties to set the location of the keyboard.

#### **Properties, Events, and Methods**

All of the properties, events, and methods for this control are listed below. Properties marked with an asterisk (\*) are further documented later in this chapter.

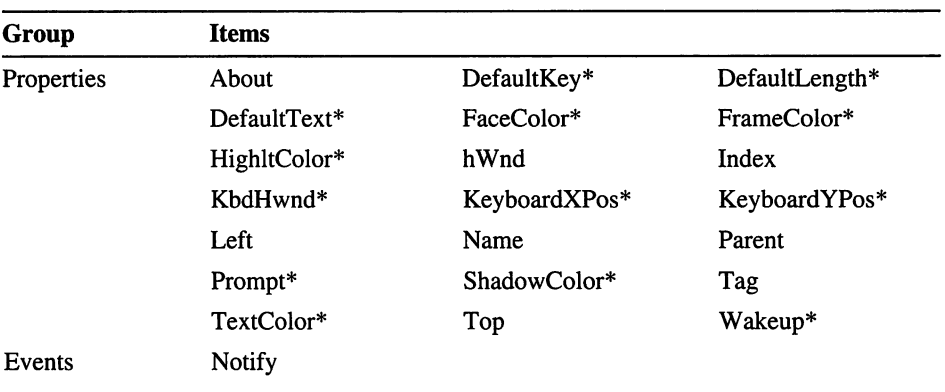

#### **List Box**

The Modular Windows list-box control is similar to the standard list-box control in Visual Basic. The following illustration shows the Toolbar icon and control image for the Modular Windows list box:

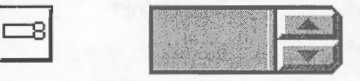

Icon Control

TVLIST.VBX

**Filename** 

**Object Type** 

MWList

**Remarks** 

If you change from a television font (TV large or TV small) to a Visual Basic font and reduce the size of the list box, you should issue a form.cls command for the list box.

#### **Events, and Methods**

**Properties,** All of the properties, events, and methods for this control are listed below. Properties marked with an asterisk(\*) are further documented later in this chapter.

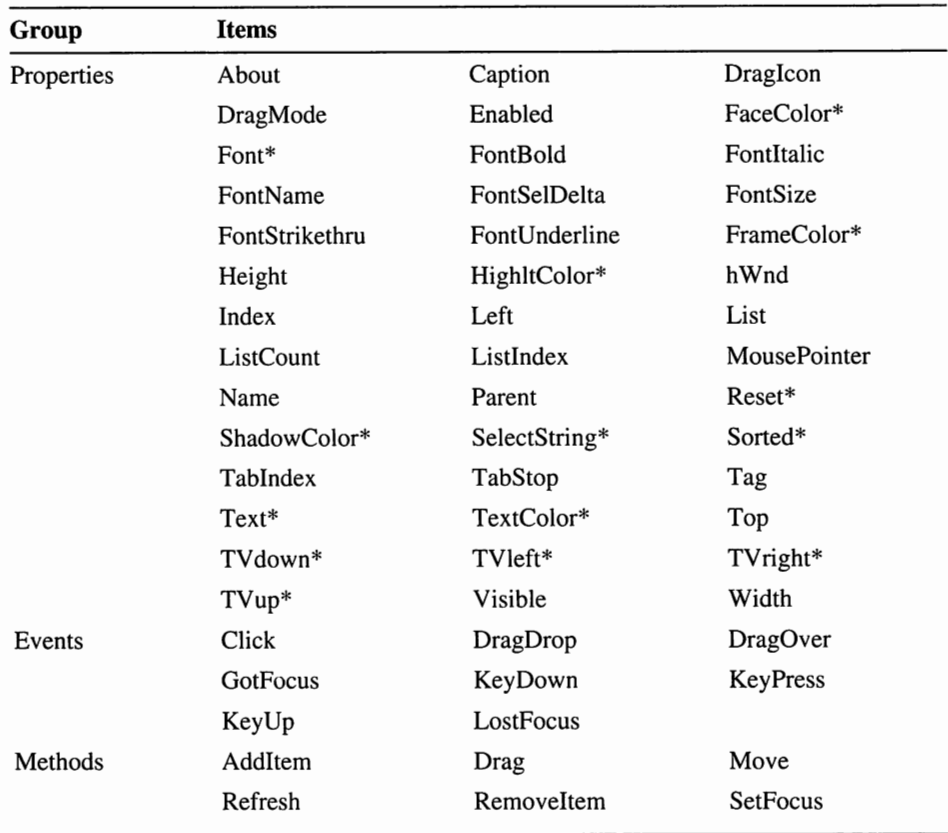

#### **Option Button**

The option button displays an option that can be turned on or off. The following illustration shows the Toolbar icon and control image for the Modular Windows option button:

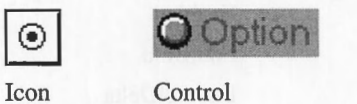

**Filename** 

TVBTN.VBX

**Object Type** 

**MWOption** 

# **Methods**

**Properties,** All of the properties, events, and methods for this control are listed below.<br>**Events, and** Properties marked with an asterisk (\*) are further documented later in this only Properties marked with an asterisk (\*) are further documented later in this chapter.

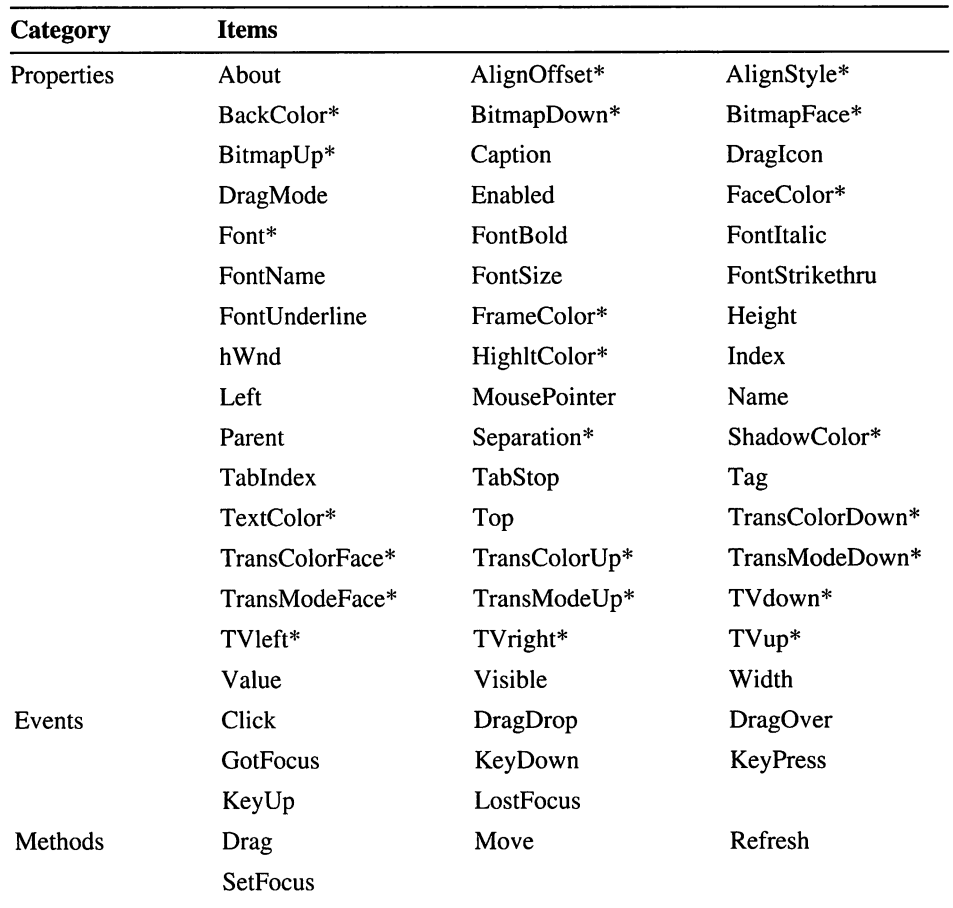

#### **Push Button**

The Modular Windows push button performs a task when the user either clicks the button or presses the button's shortcut key. The following illustration shows the Toolbar icon and control image for the Modular Windows push button:

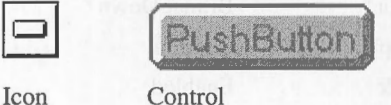

**Filename** 

TVBTN.VBX

**MWButton** 

**Object Type** 

#### **Events, and Methods**

All of the properties, events, and methods for this control are listed below. Properties marked with an asterisk (\*) are further documented later in this chapter.

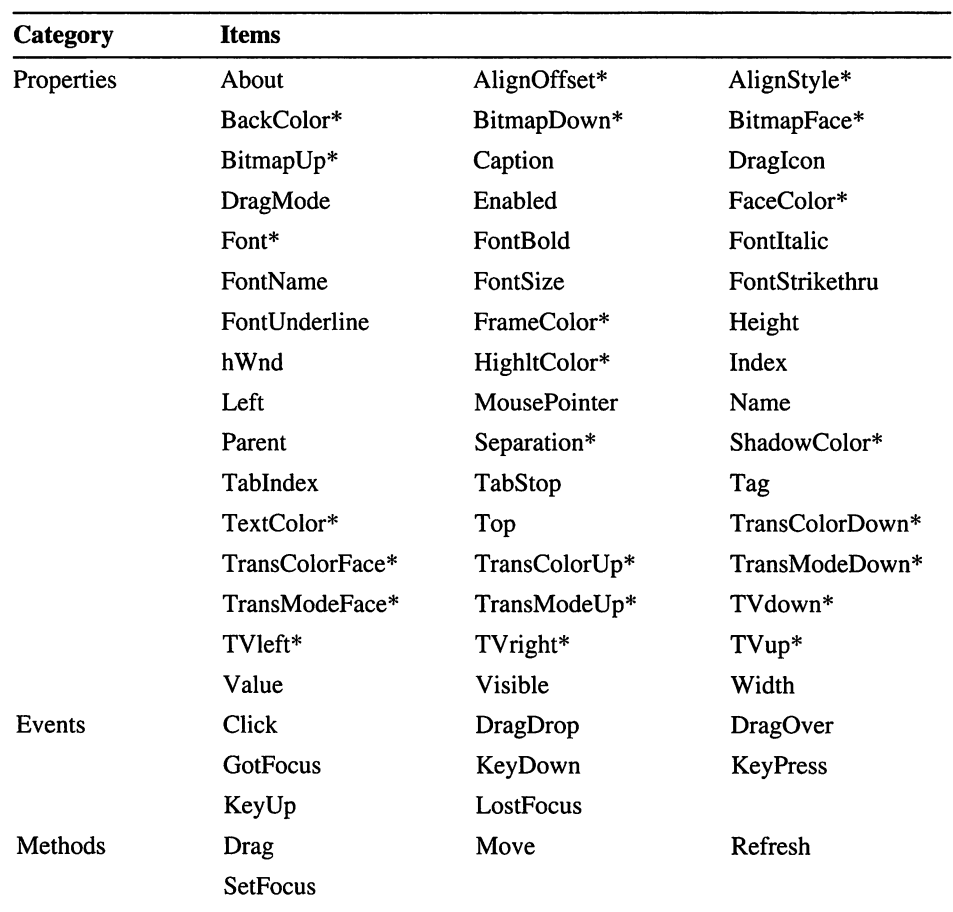

#### **Scroll Bar (Horizontal)**

The Modular Windows horizontal scroll bar responds to the hand-control device. The following illustration shows the Toolbar icon and control image for the Modular Windows horizontal scroll bar:

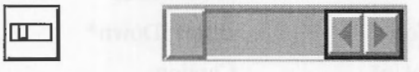

TVSCROLL.VBX

Icon Control

**Filename** 

**Object Type** 

MWHScroll

#### **Events, and Methods**

All of the properties, events, and methods for this control are listed below. Properties marked with an asterisk (\*) are further documented later in this chapter.

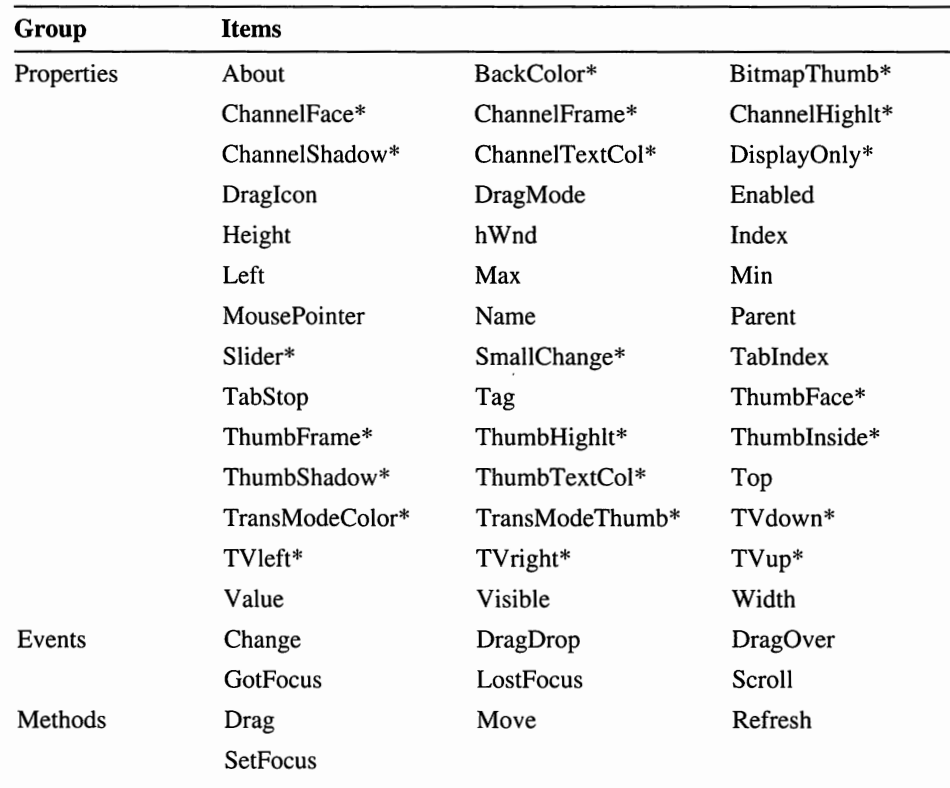

#### **Scroll Bar {Vertical)**

The Modular Windows vertical scroll bar responds to the hand-control device. The following illustration shows the Toolbar icon and control image for the Modular Windows vertical scroll bar:

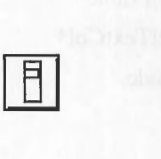

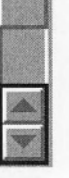

Icon Control

**Filename** 

TVSCROLL.VBX

**Object Type** 

MWVScroll

Properties,<br>Events, and<br>Methods

**Properties,** All of the properties, events, and methods for this control are listed below. **Events, and** Properties marked with an asterisk (\*) are further documented later in this chapter. **Group Items**   $\overline{\phantom{a}}$ Properties About BackColor\* BitmapThumb\*

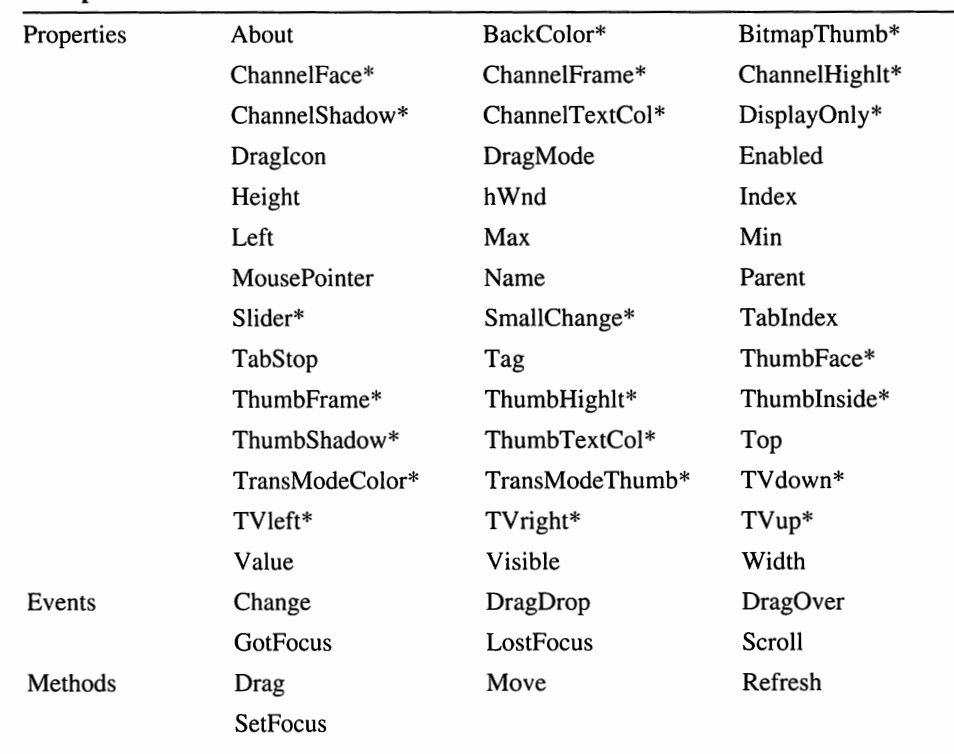

#### **Scroll Pad**

The Modular Windows scroll pad responds to the Modular Windows hand control and provides a way to navigate around the display area. The following illustration shows the Toolbar icon and control image for the Modular Windows scroll pad:

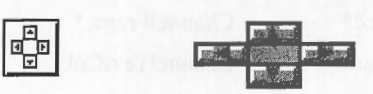

Icon

**Control** 

**Filename Object Type** 

MWPad

TVPAD.VBX

**Properties, Events, and Methods** 

All of the properties, events, and methods for this control are listed below. Properties marked with an asterisk (\*) are further documented later in this chapter.

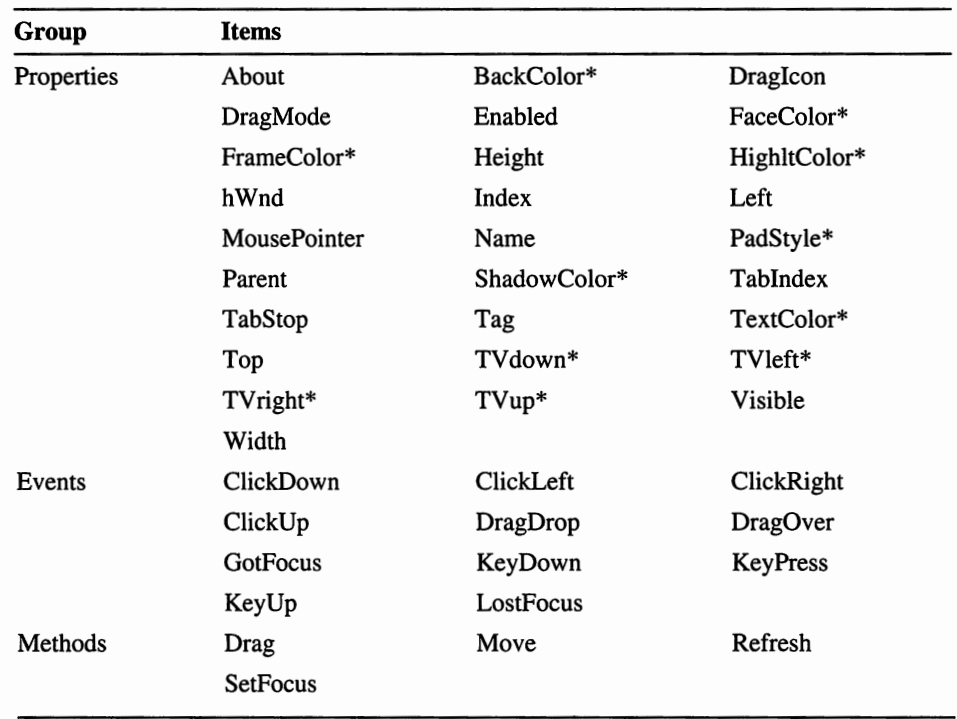

#### **Show Box**

**Filename** 

**Object Type** 

The following illustration shows the Toolbar icon and control image for the Modular Windows show box:

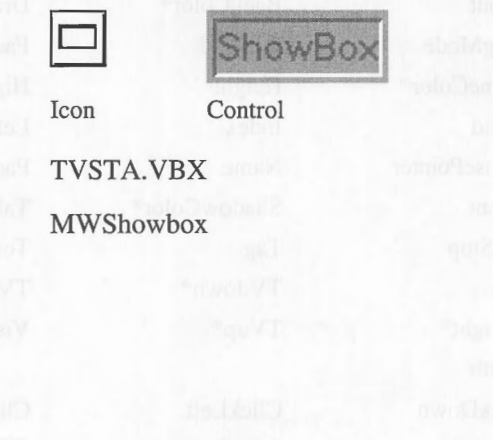

# Properties,<br>Events, and<br>Methods

All of the properties, events, and methods for this control are listed below. Properties marked with an asterisk (\*) are further documented later in this chapter.

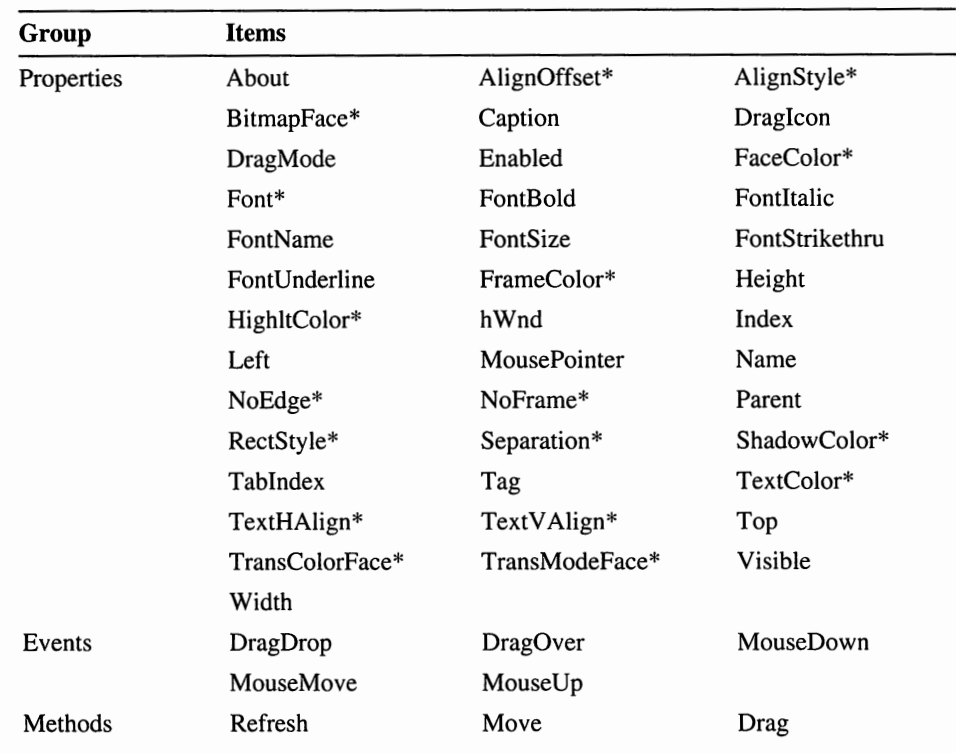

#### **Sticky Button**

The sticky button control is a similar to the push button. However, the sticky button changes state only when the user presses the hand-control action button. Unlike the push button, the sticky button does not automatically return to the up state. The user must press the hand-control action button to change the button's state. The following illustration shows the Toolbar icon and control image for the Modular Windows sticky button:

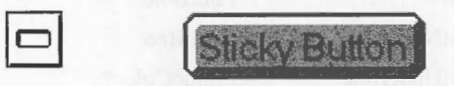

**Control** 

**Filename** 

TVBTN.VBX

**Object Type** 

**MWSticky** 

Icon

# Properties,<br>Events, and<br>Methods

All of the properties, events, and methods for this control are listed below. Properties marked with an asterisk (\*) are further documented later in this chapter.

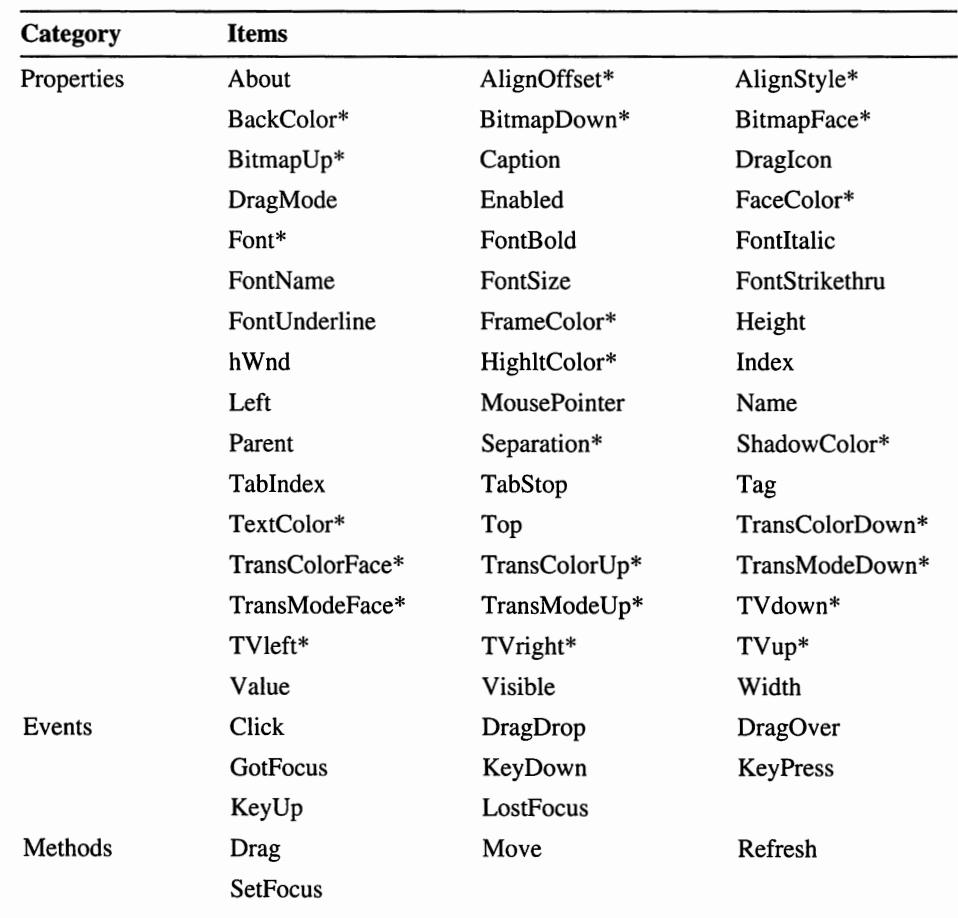

#### **Properties Reference**

This is an alphabetic reference to the non-standard properties of the Modular Windows Visual Basic Custom Controls. Use this material as you would that which is documented in the *Microsoft Visual Basic Custom Control Reference.* 

### **Align Offset**

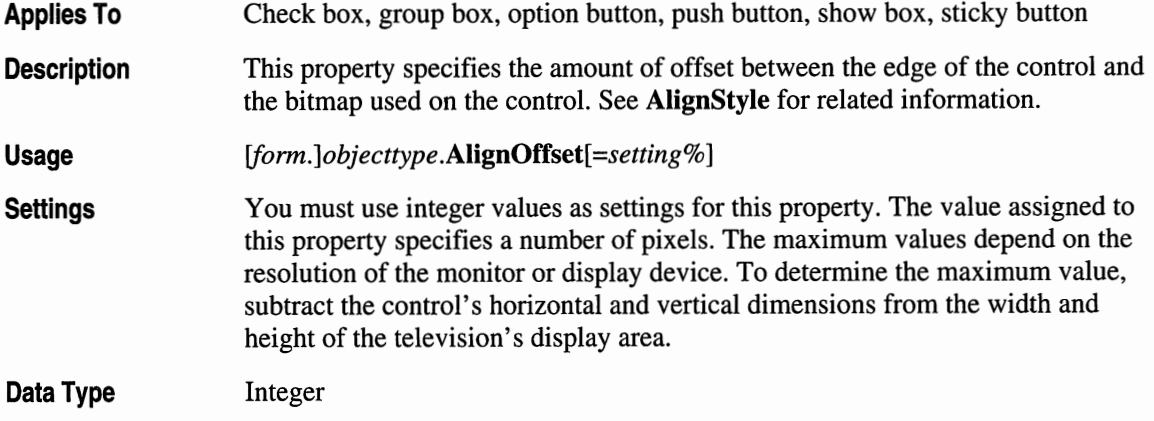

### **Align Style**

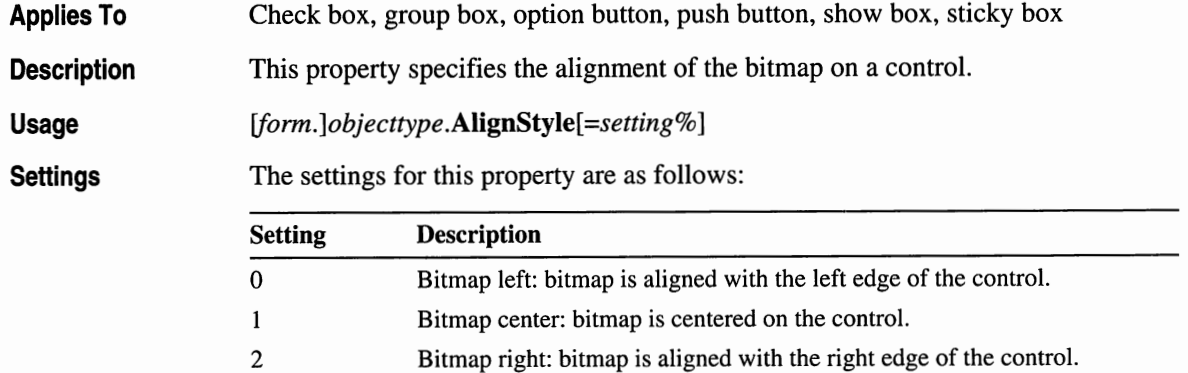

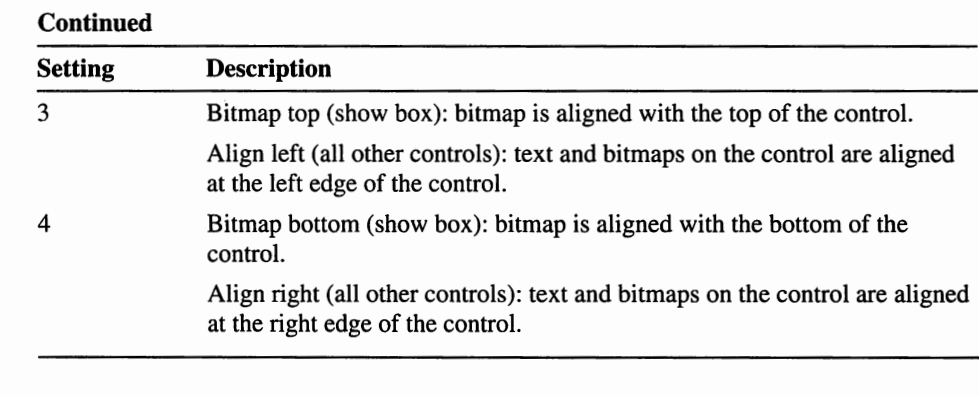

**Data Type** 

Integer (Enumerated)

### **BackColor**

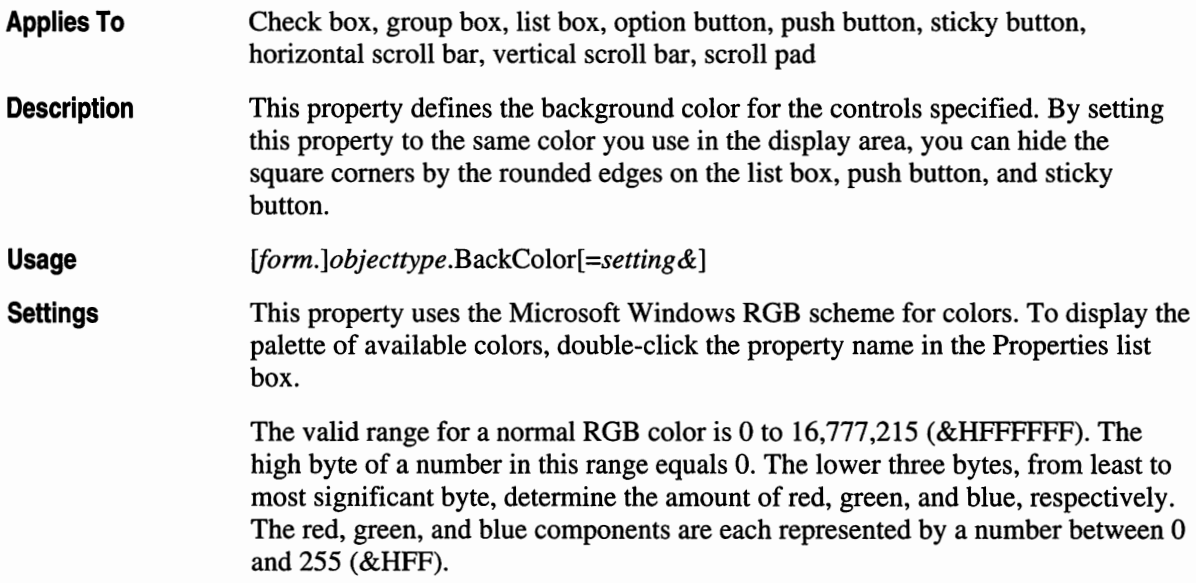

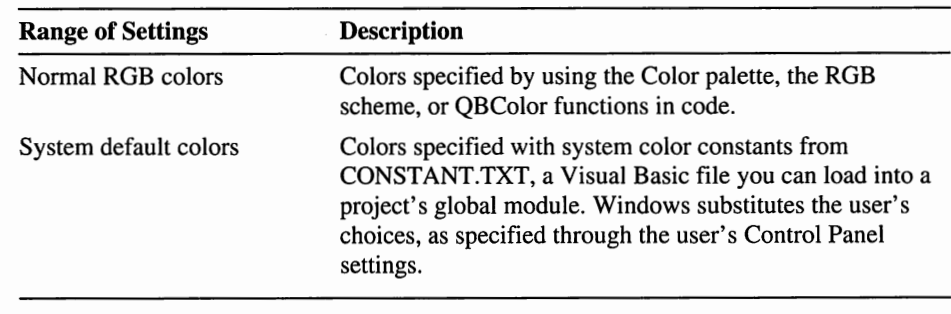

Each property accepts the following ranges of settings:

**Data Type** 

Long

### **BitmapDown, BitmapFace, and BitmapUp**

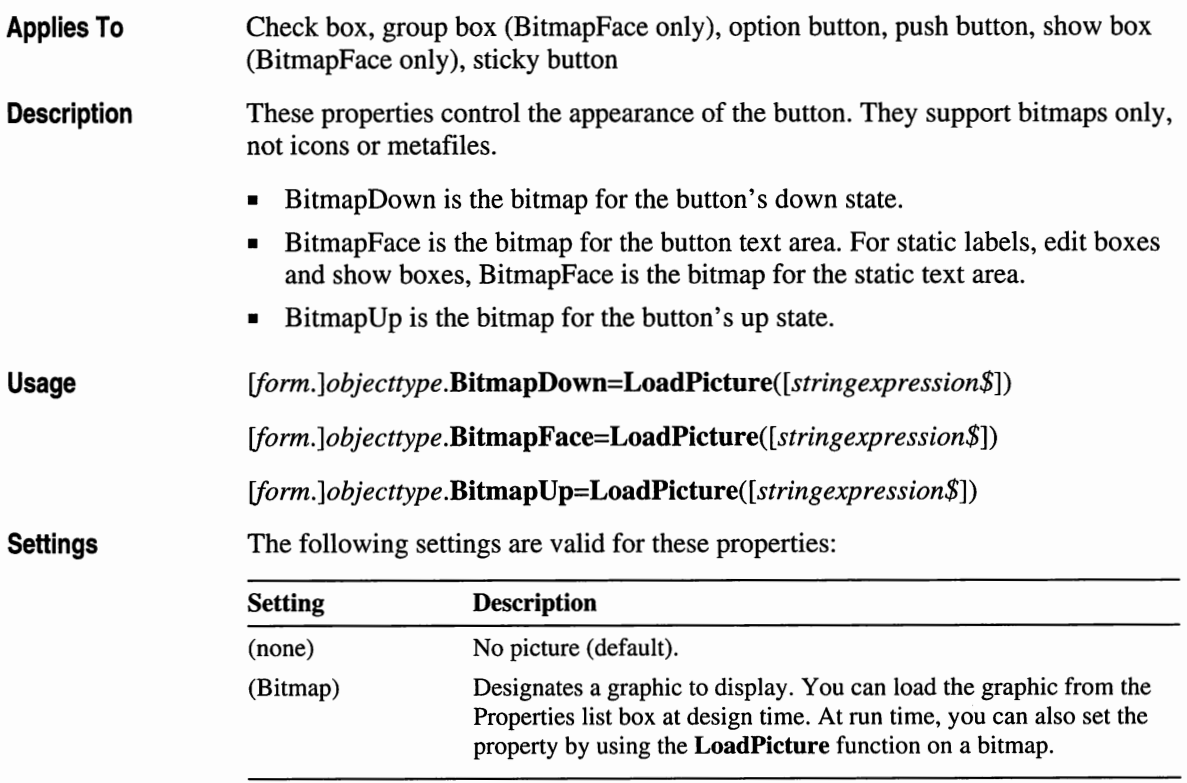

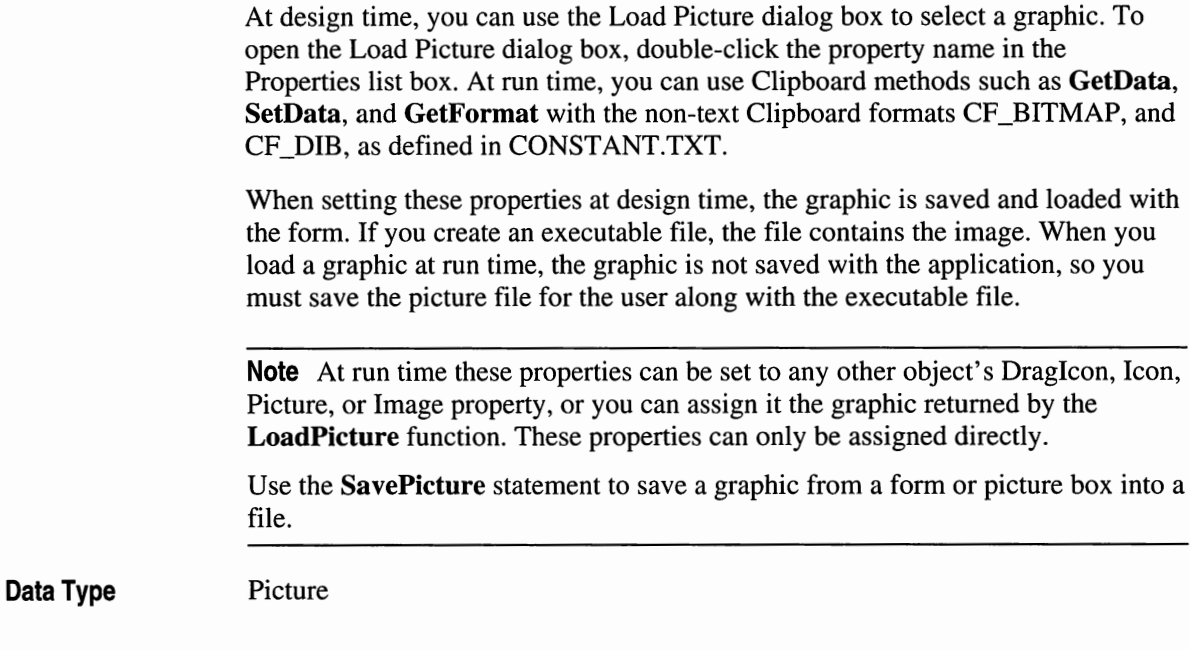

#### **Bitmap Thumb**

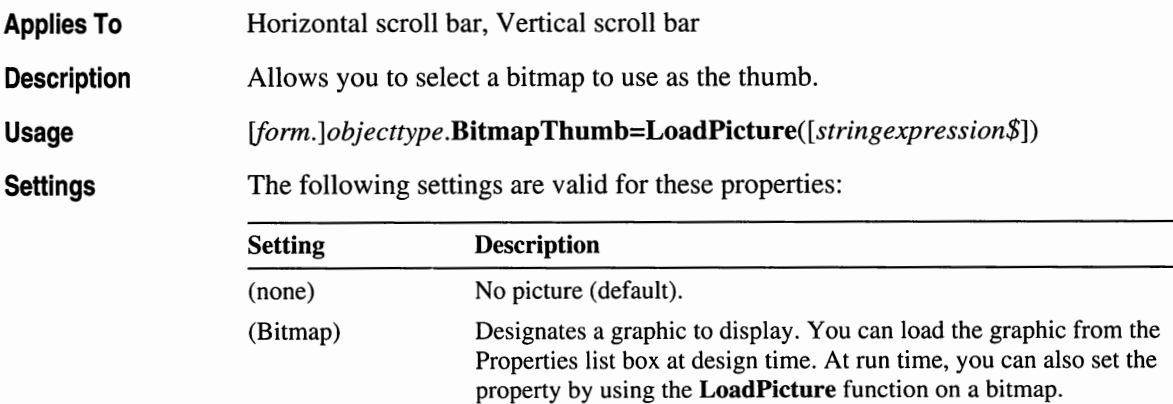

At design time, you can use the Load Picture dialog box to select a graphic. To open the Load Picture dialog box, double-click the property name in the Properties list box. At run time, you can use Clipboard methods such as **GetData, SetData,** and **GetFormat** with the non-text Clipboard formats CF \_BITMAP, and CF\_DIB, as defined in CONSTANT.TXT.

When setting these properties at design time, the graphic is saved and loaded with the form. If you create an executable file, the file contains the image. When you load a graphic at run time, the graphic is not saved with the application, so you must save the picture file for the user along with the executable file.

**Note** At run time these properties can be set to any other object's Draglcon, Icon, Picture, or Image property, or you can assign it the graphic returned by the **LoadPicture** function. These properties can only be assigned directly.

Use the **SavePicture** statement to save a graphic from a form or picture box into a file.

**Data Type** 

```
Picture
```
#### **ChannelFace, ChannelFrame, ChannelHighlt, ChannelShadow, ChannelTextCol**

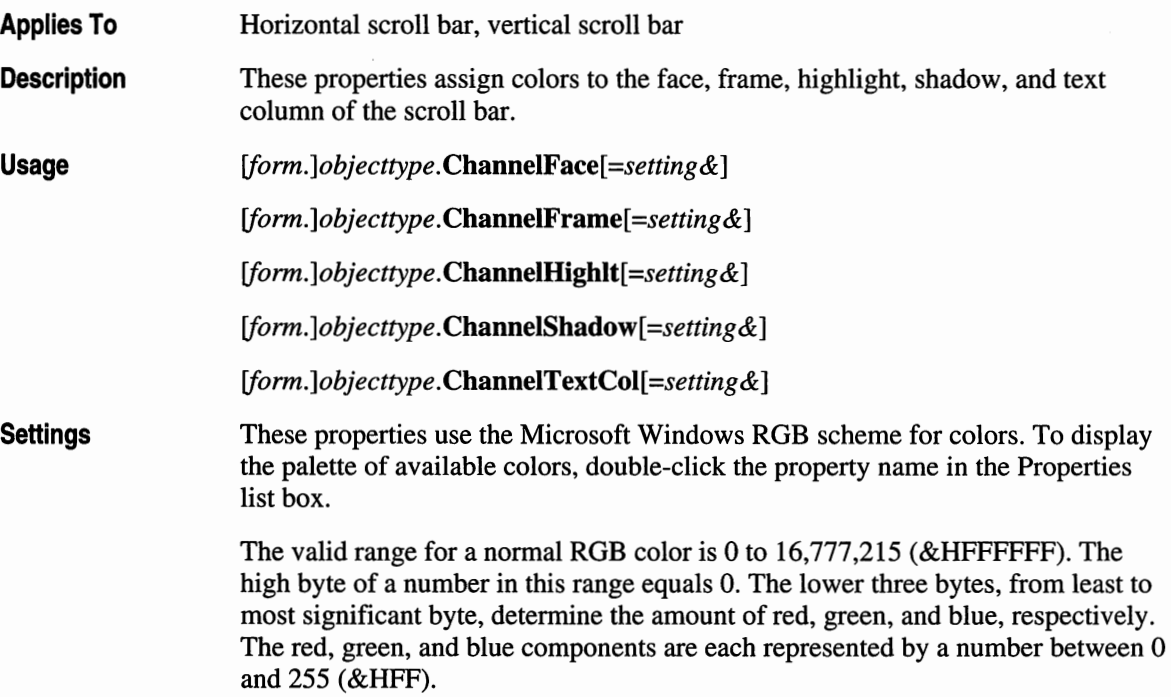

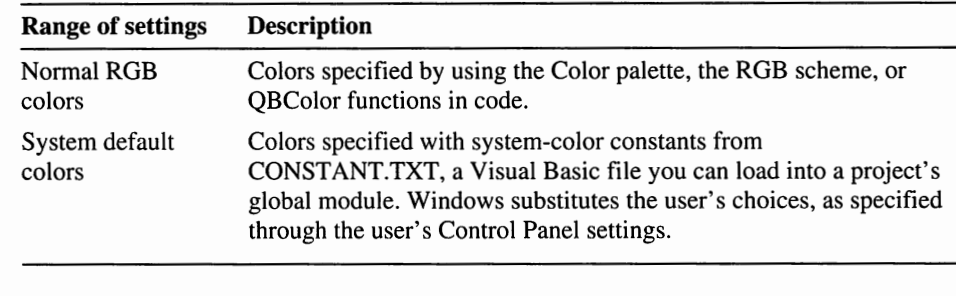

Each property accepts the following ranges of settings:

**Data Type** 

Long

### **DefaultKey**

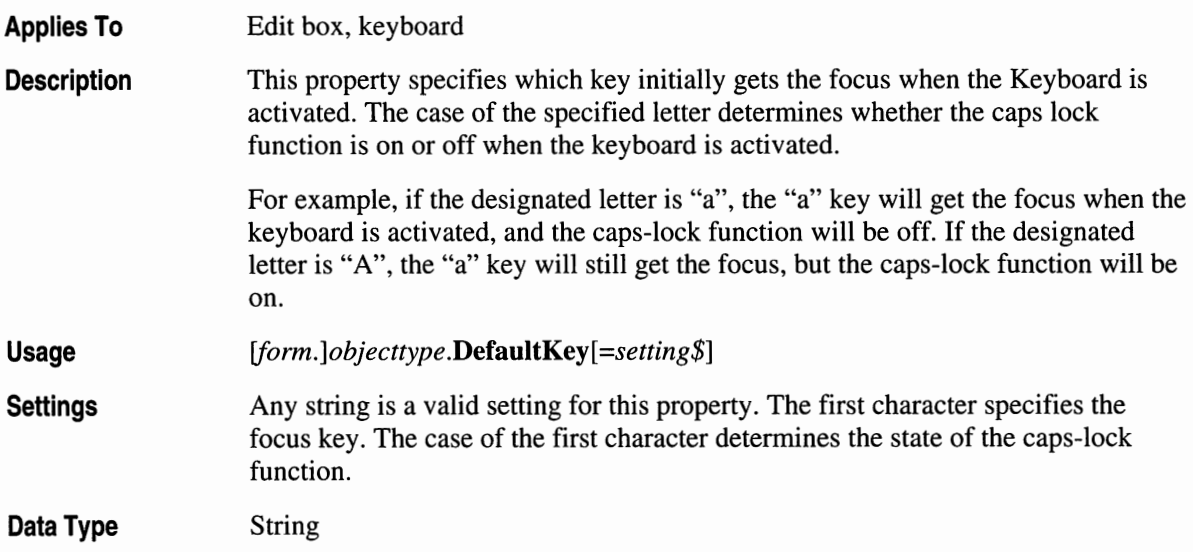

### **Defaultlength**

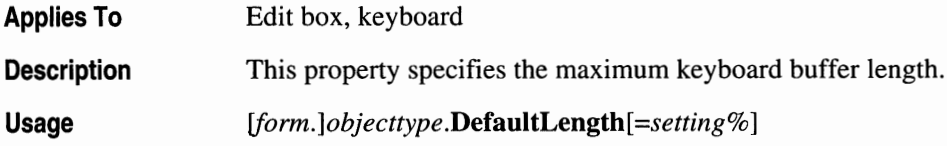

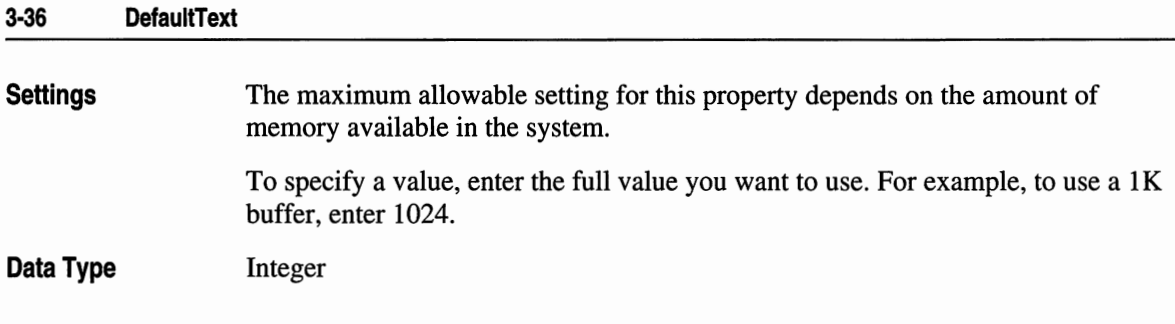

### **DefaultText**

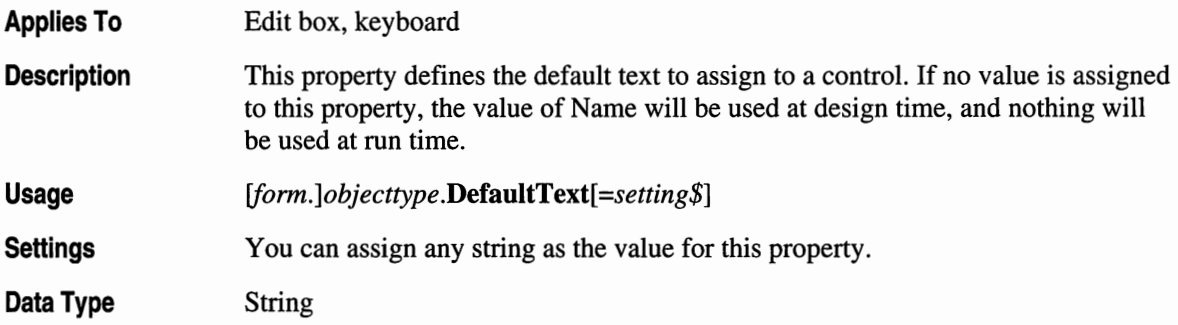

# **DisplayOnly**

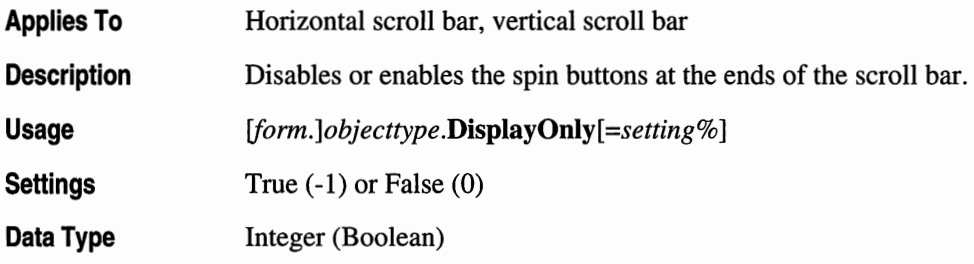

#### **FaceColor, FrameColor, HighltColor, ShadowColor, and TextColor**

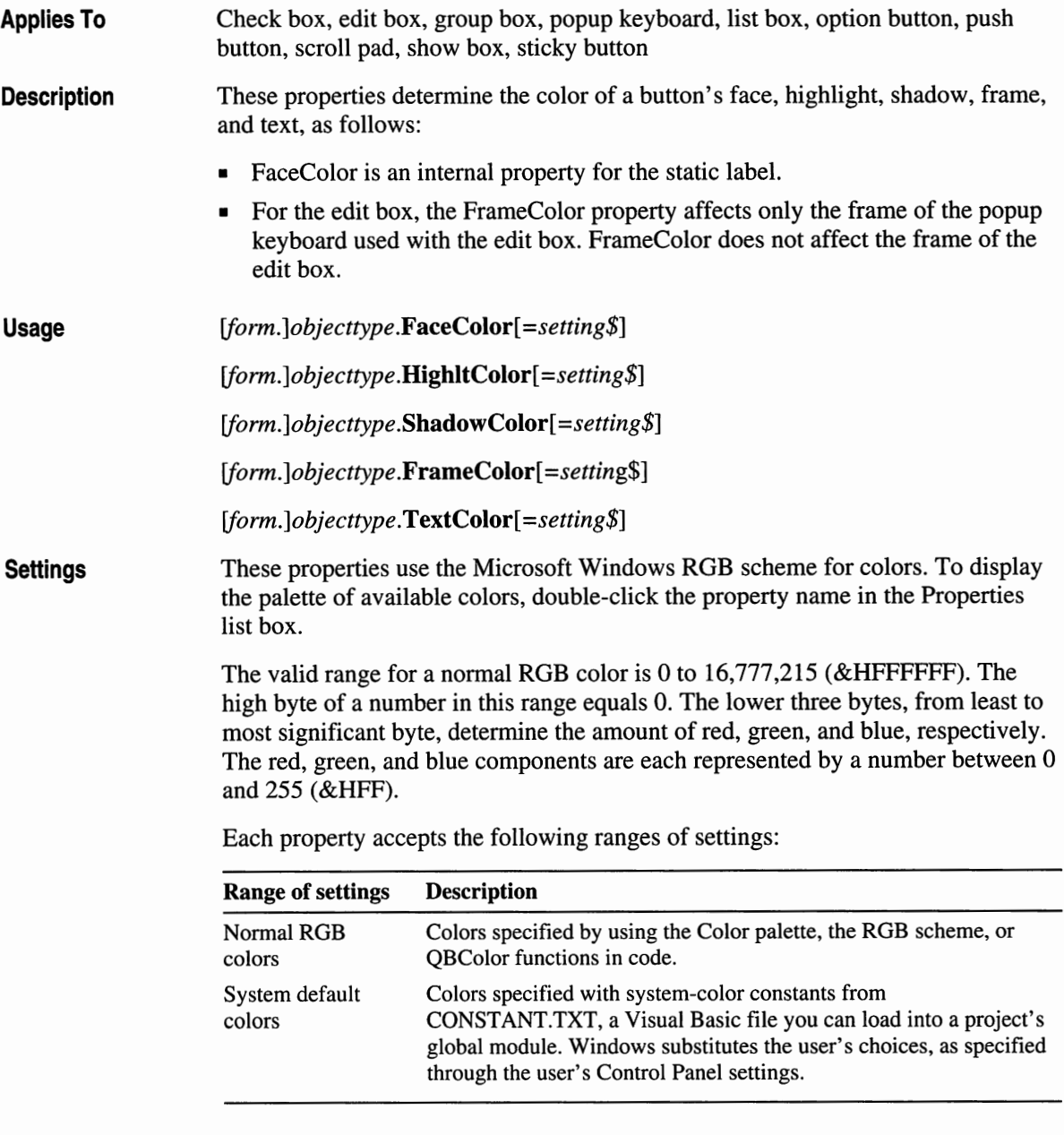

## **Font**

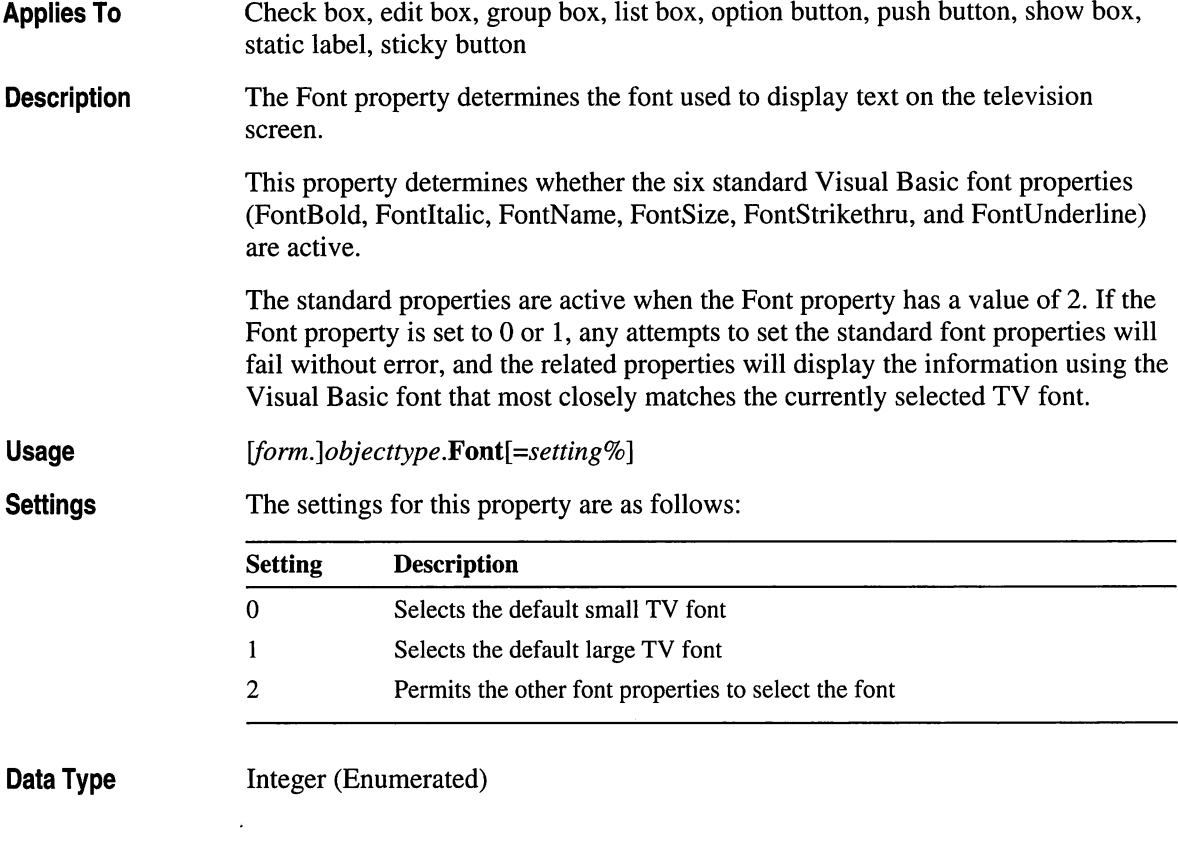

### **FontSel Delta**

**Applies To**  List box

**Description**  This property determines the increase in font height for the entry that is in the selection window of the list box. This property has no effect unless the Font property is set to 2 (to use Visual Basic fonts).

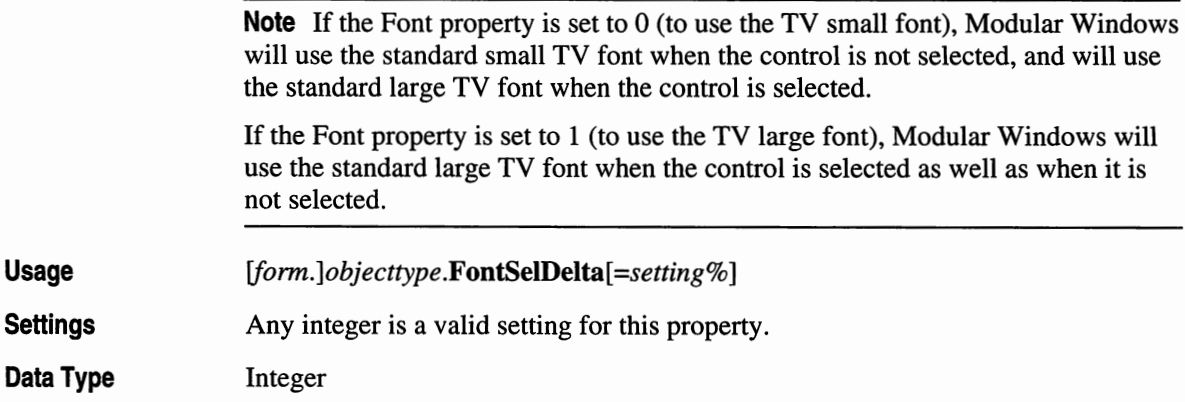

### **KbdHwnd**

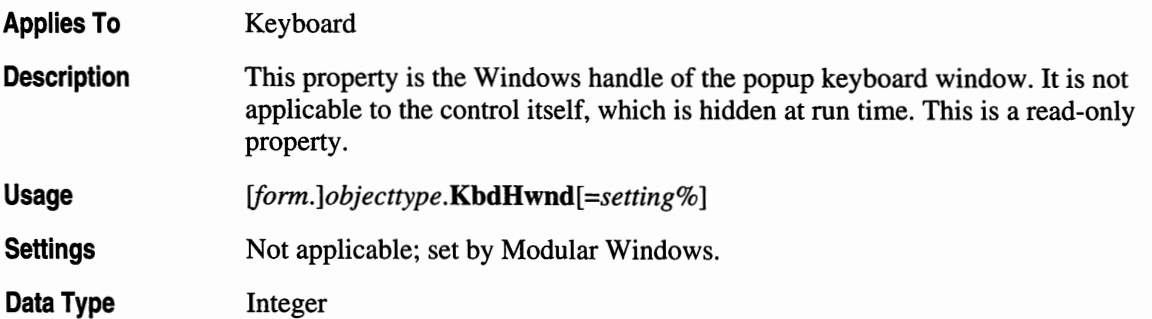

# **KeyboardXPos**

 $\ddot{\phantom{0}}$ 

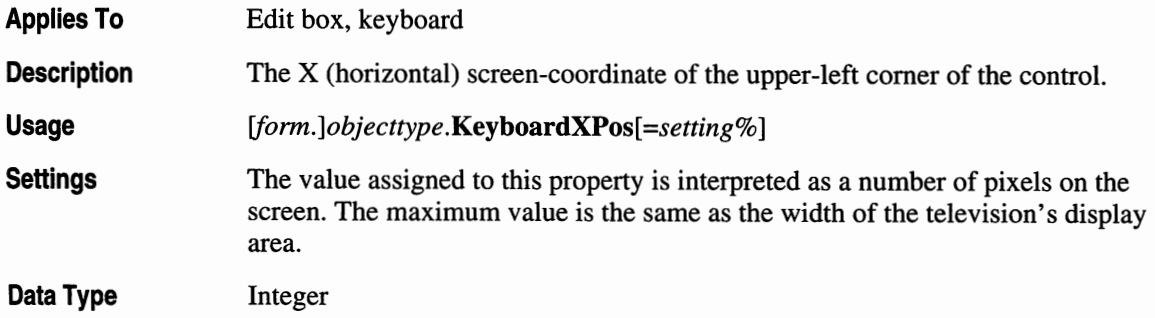

### **KeyboardYPos**

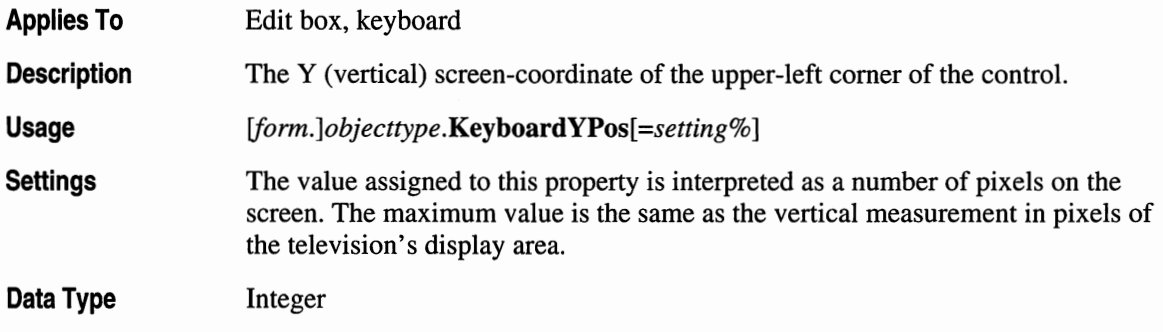

### **Name**

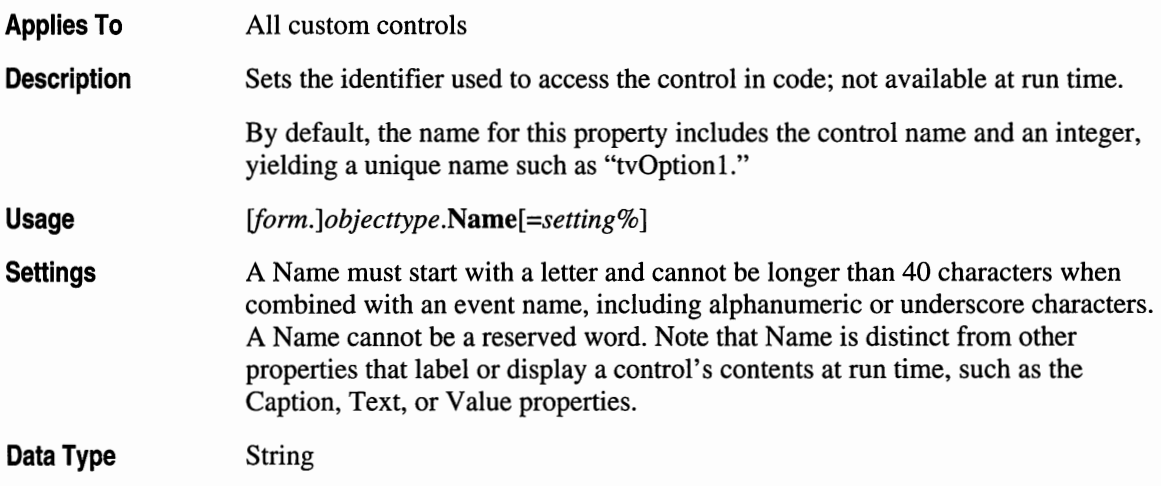

## **NoEdge**

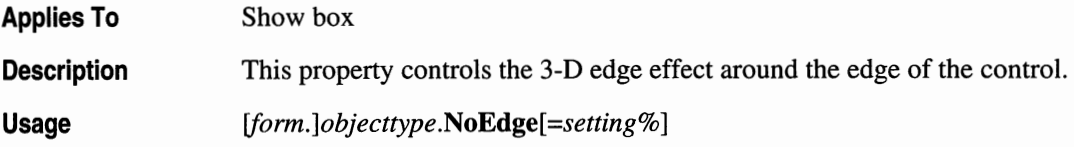

 $\bar{z}$ 

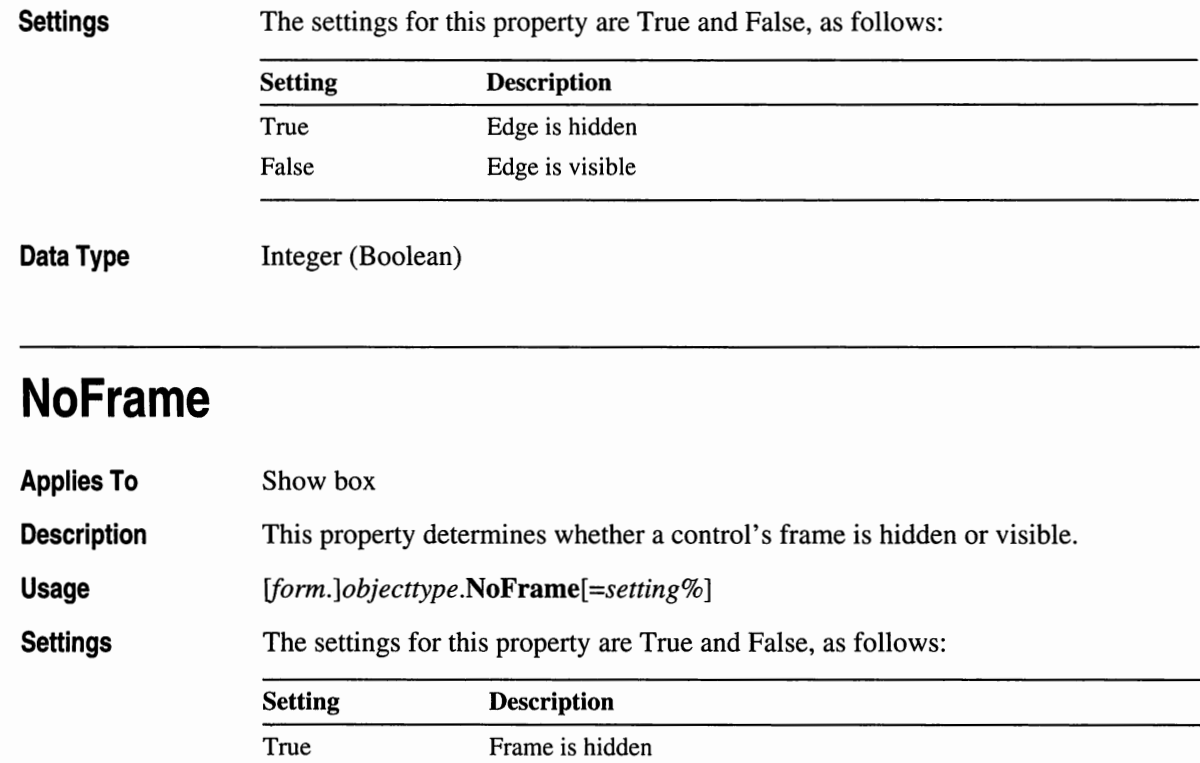

Frame is visible

**Data Type**  Integer (Boolean)

False

### **PadStyle**

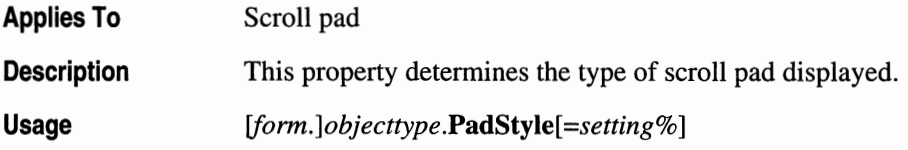

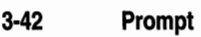

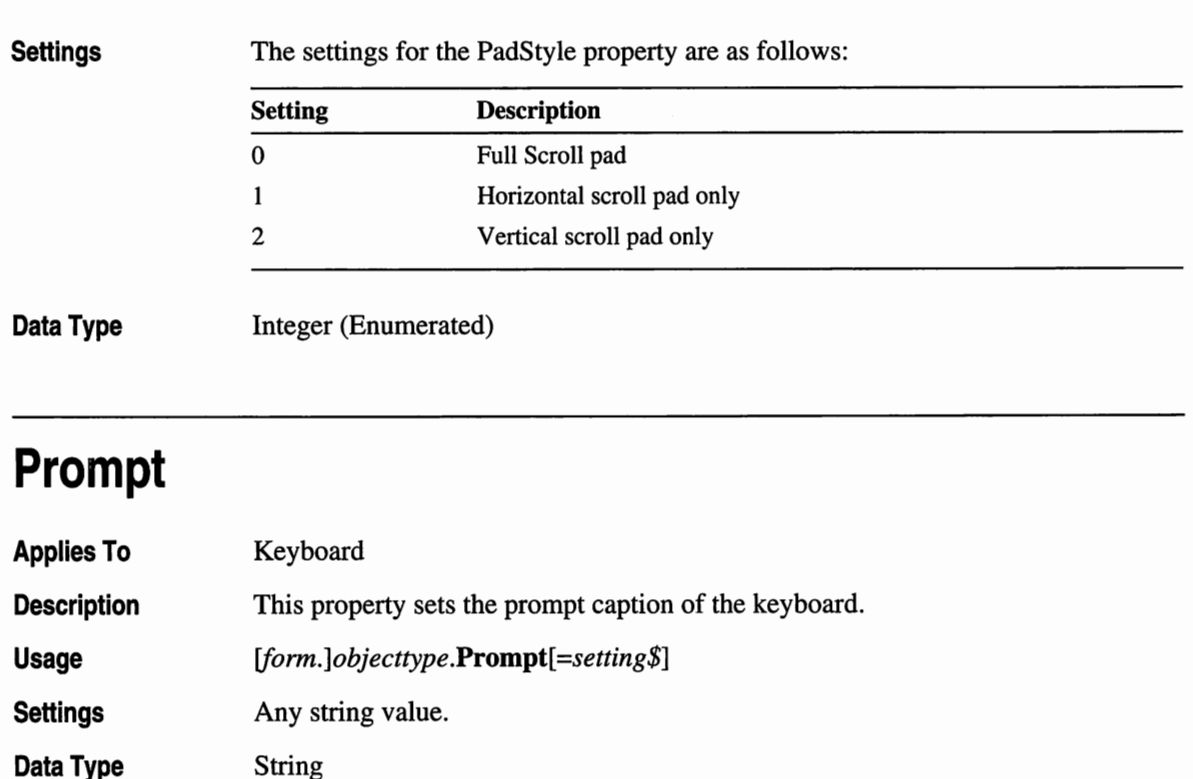

# **RectStyle**

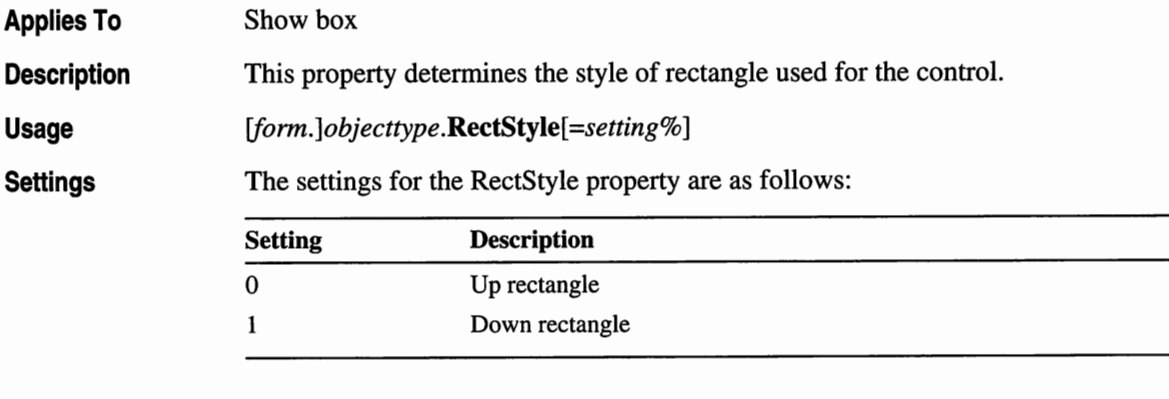

**Data Type**  Integer (Enumerated)

### **Reset**

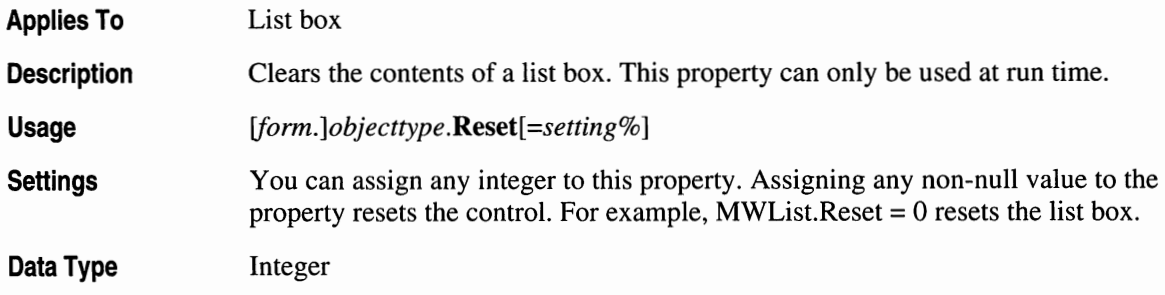

### **SelectString**

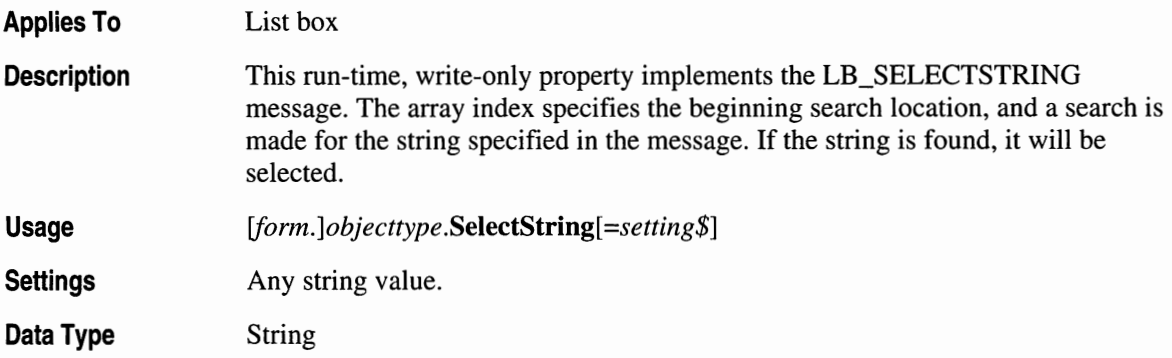

### **Separation**

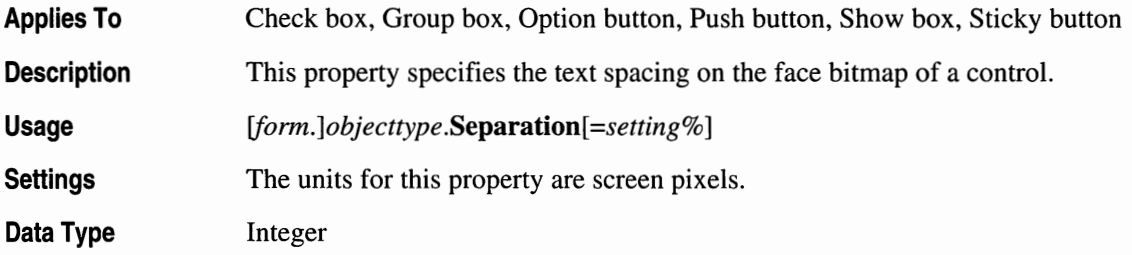

### **Slider**

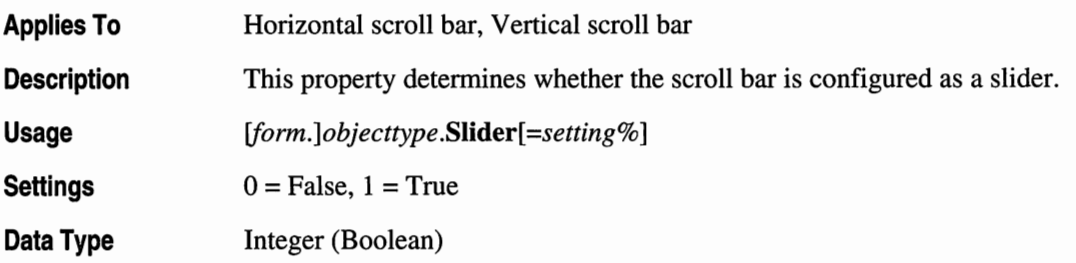

### **SmallChange**

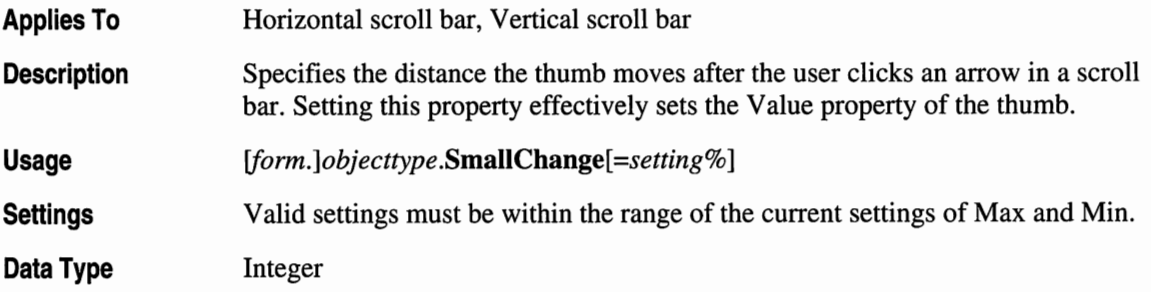

## **Sorted**

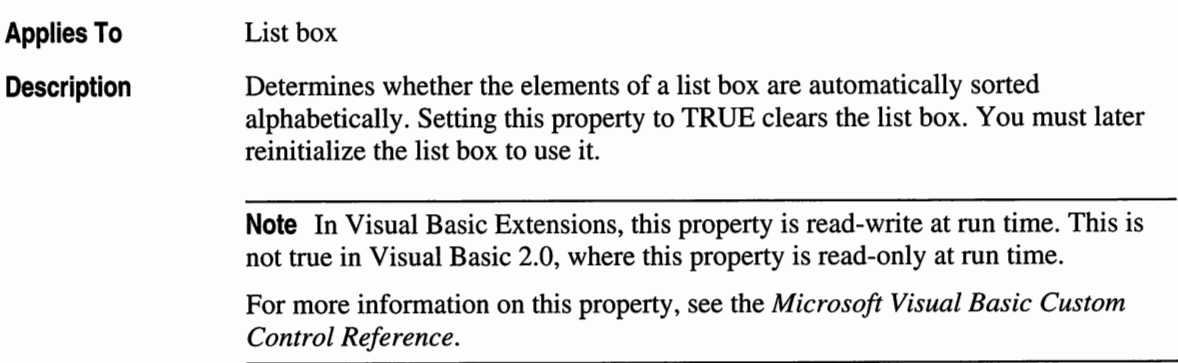

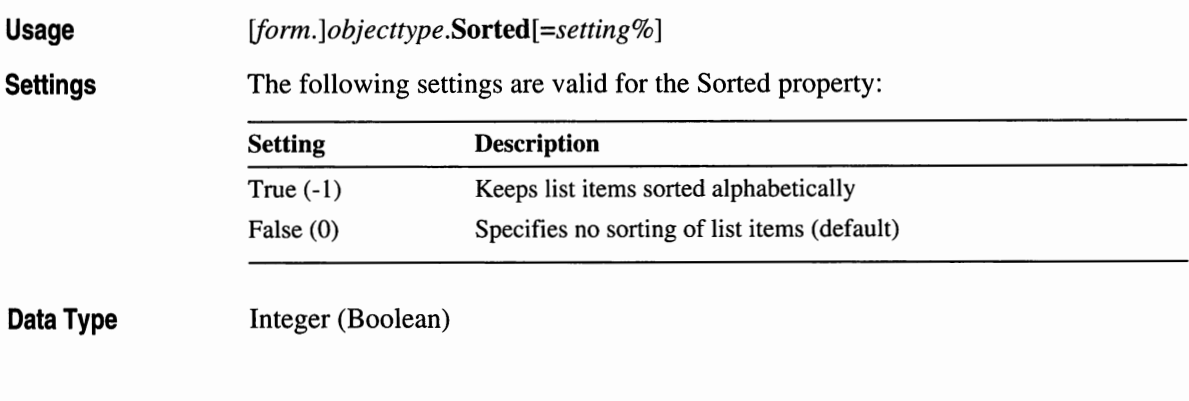

### **Text**

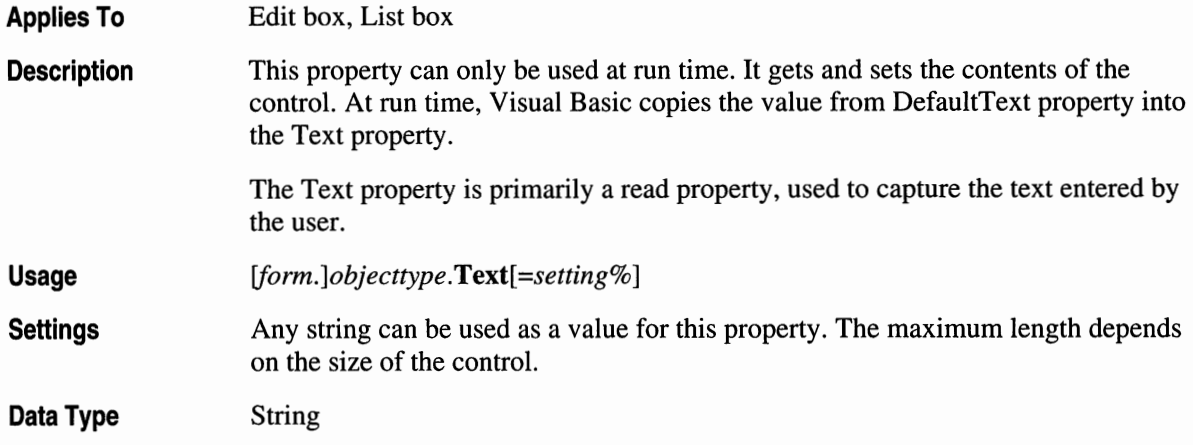

### **TextHAlign**

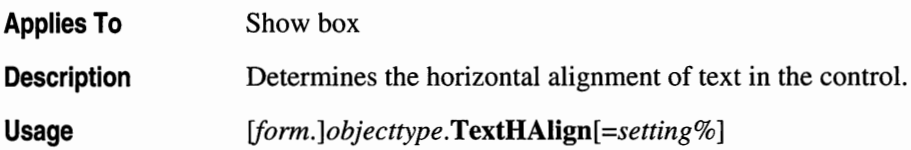

**Settings** 

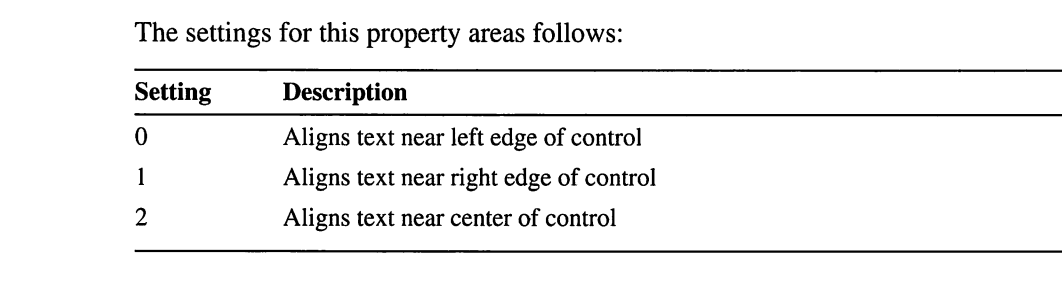

**Data Type**  Integer

#### **TextVAlign**

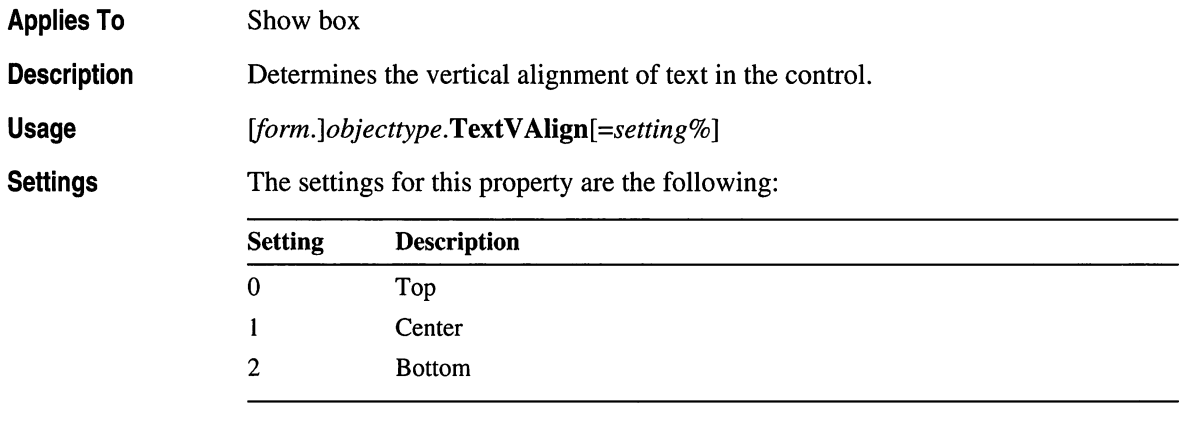

**Data Type**  Integer

#### **ThumbFace, ThumbFrame, ThumbHighlt, ThumbShadow, ThumbTextCol**

**Applies To**  Horizontal scroll bar, vertical scroll bar

**Description**  These properties assign colors to the face, frame, highlight, shadow, and text column of the scroll bar.

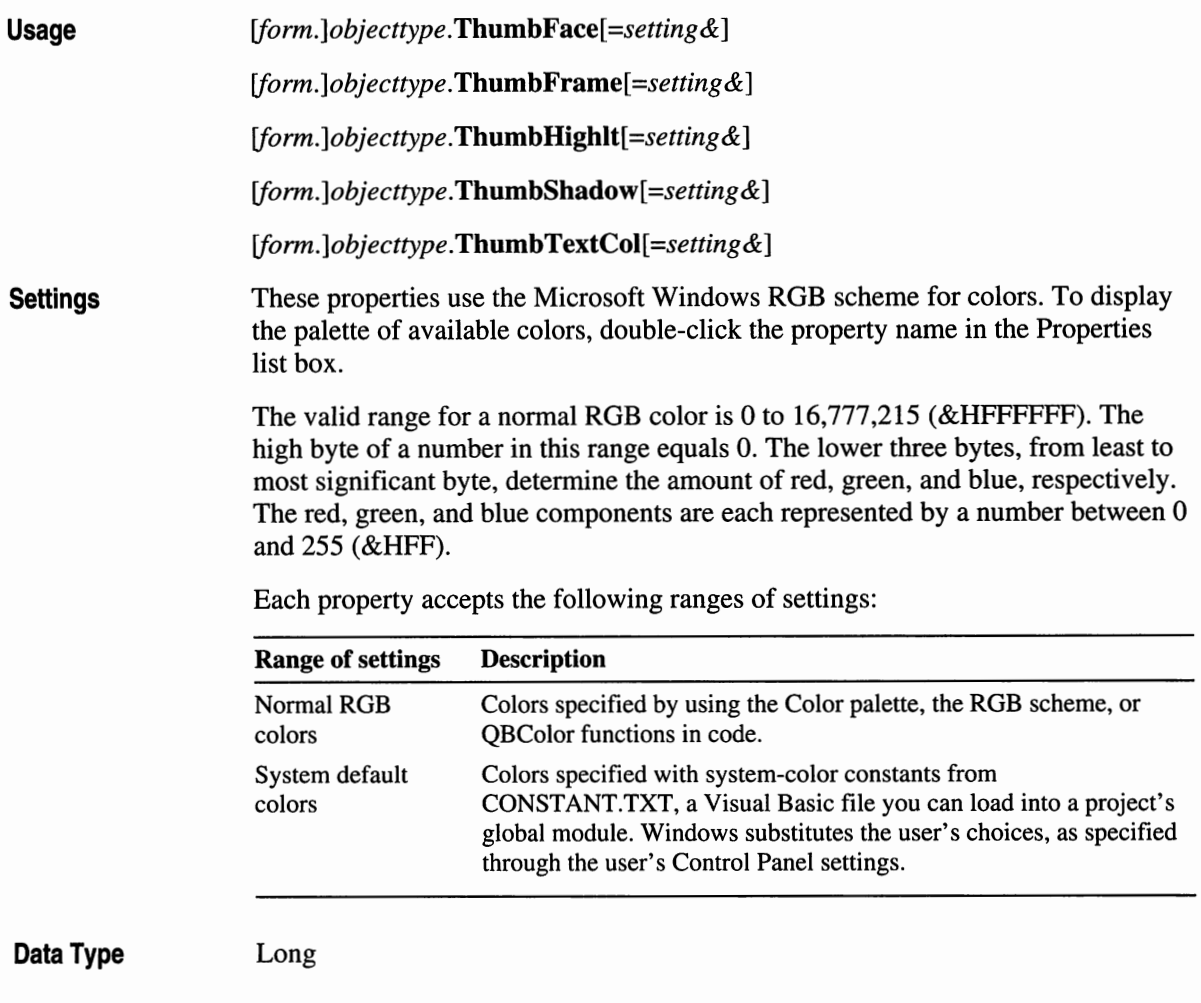

### **Thumblnside**

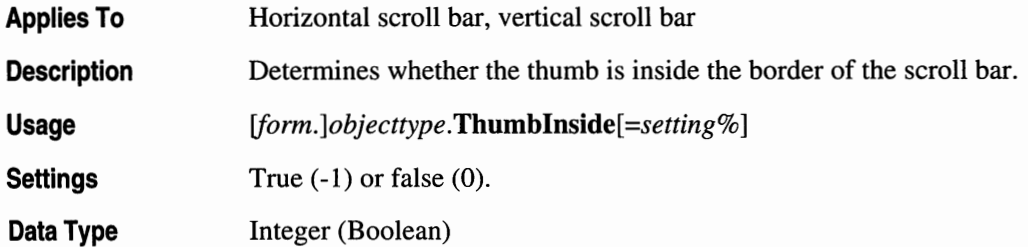
### **TransColorDown, TransColorFace, TransColorUp**

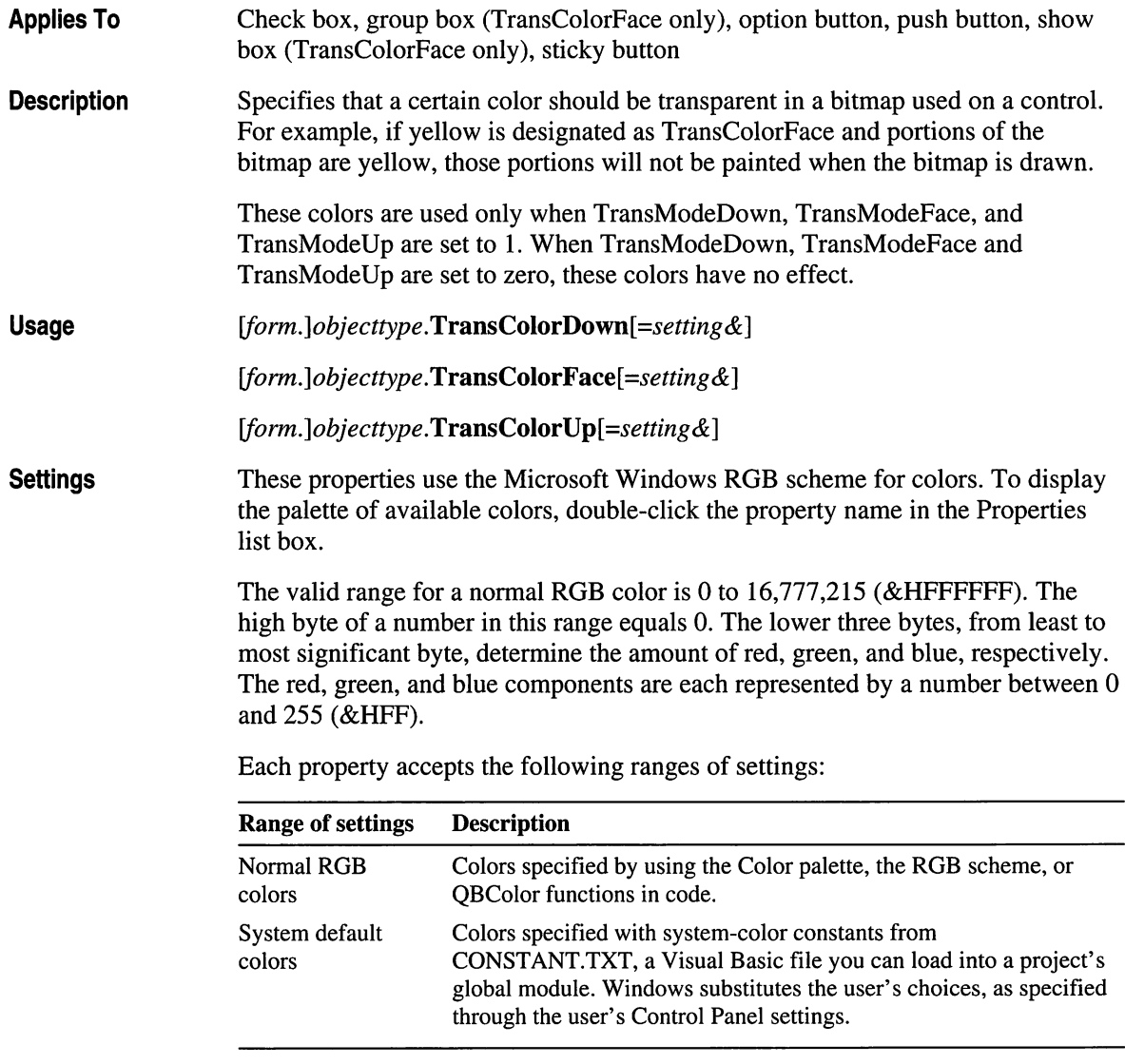

**Data Type** 

Long

## **TransColorThumb**

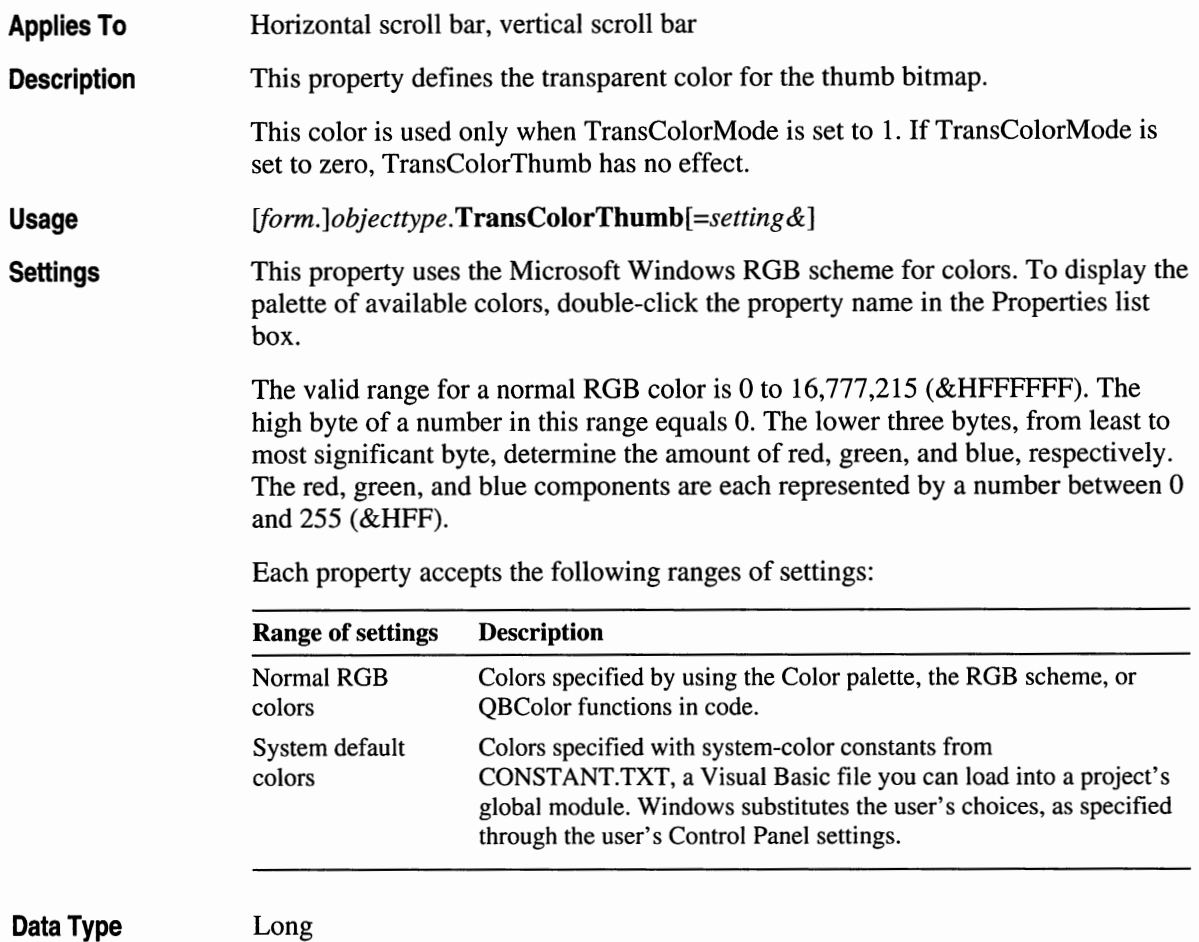

**Data Type** 

### **TransModeDown, TransModeFace, and TransModeUp**

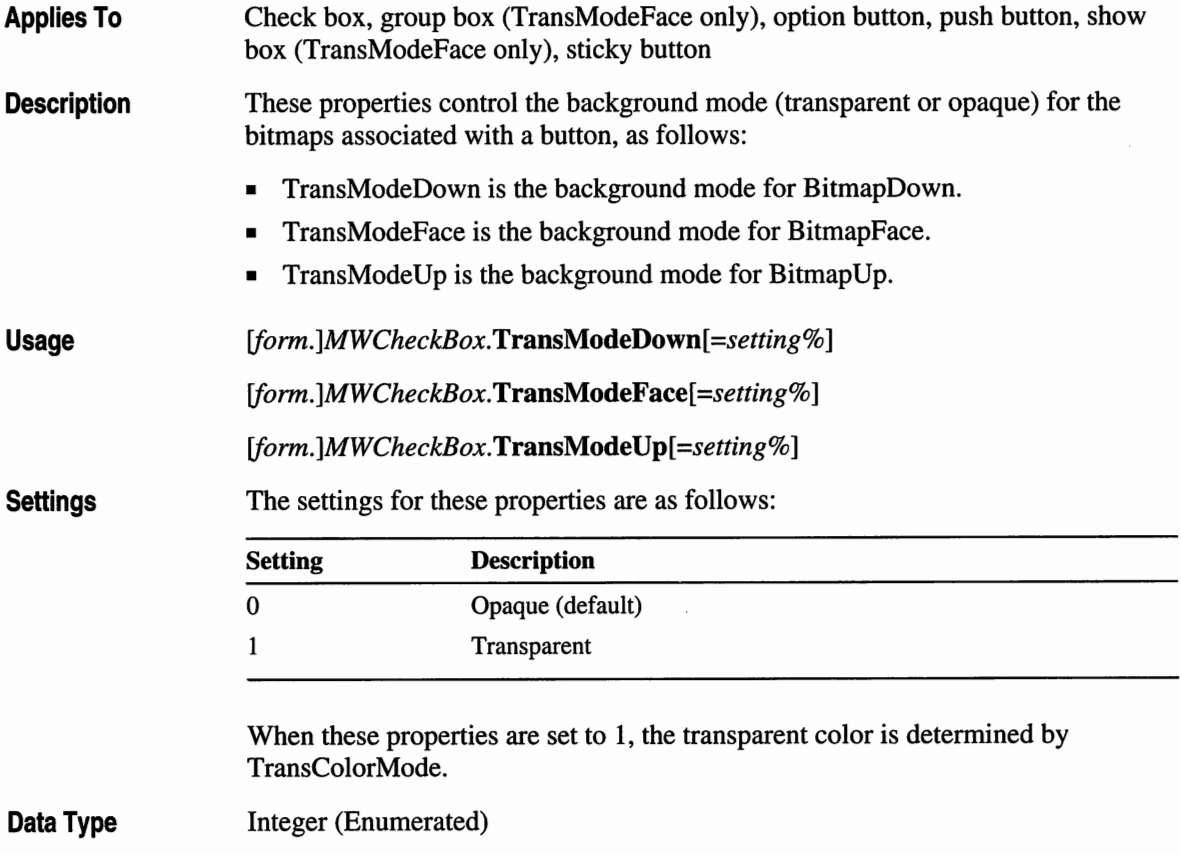

### **TransModeThumb**

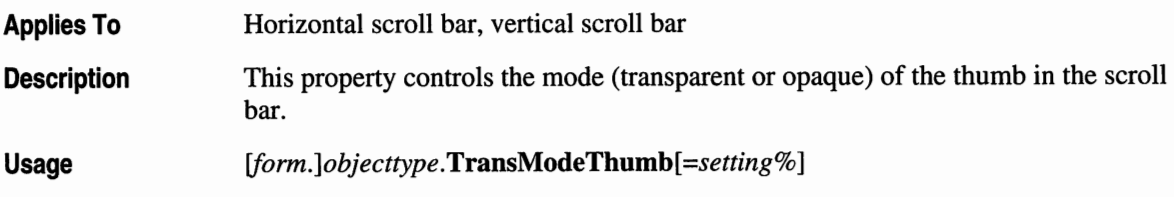

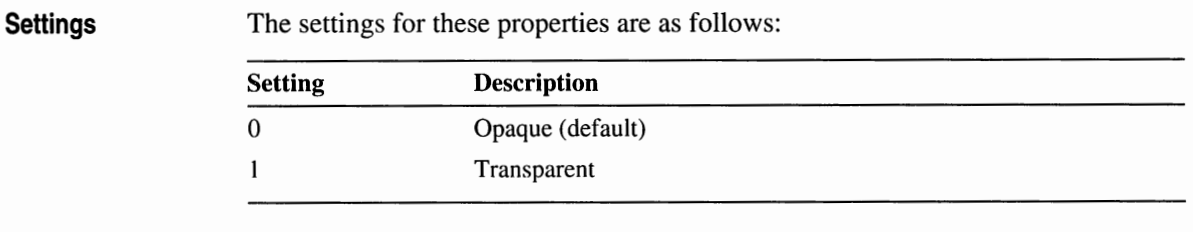

When this property is set to 1, the transparent colors are determined by TransColorDown, TransColorFace, and TransColorDown.

**Data Type**  Integer (Enumerated)

#### **TVdown, TVleft, TVright, TVup**

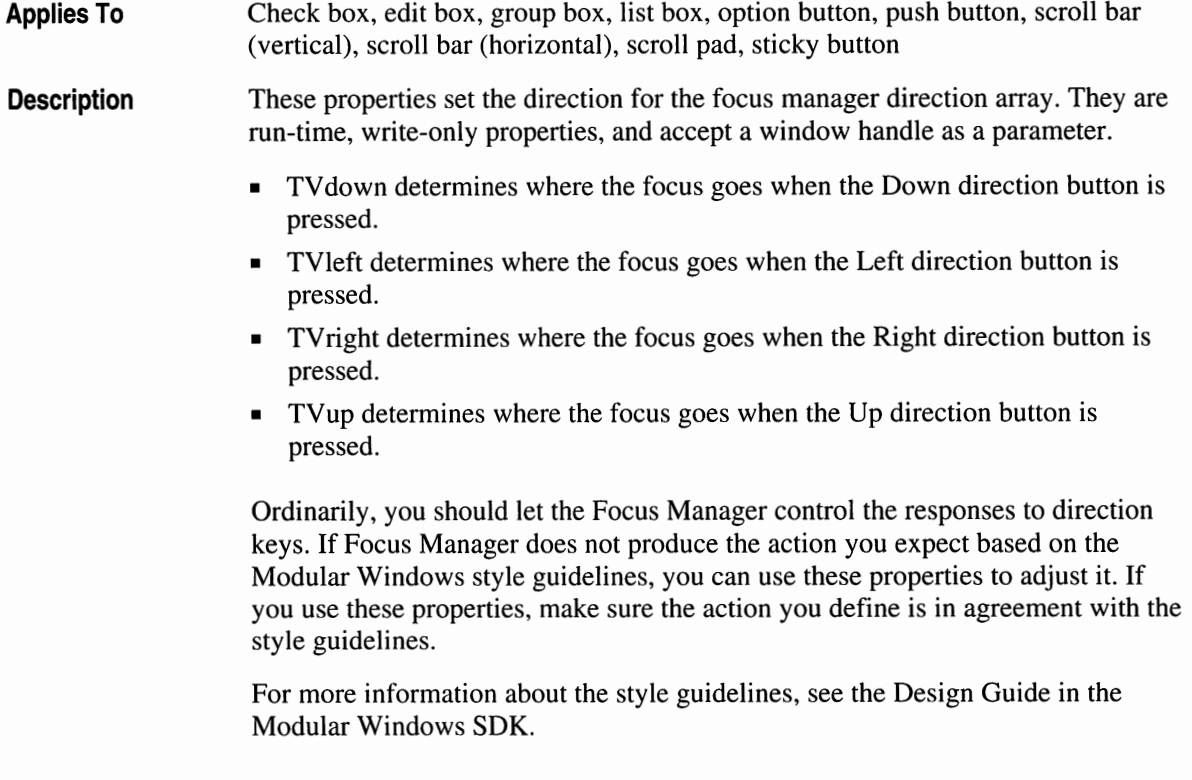

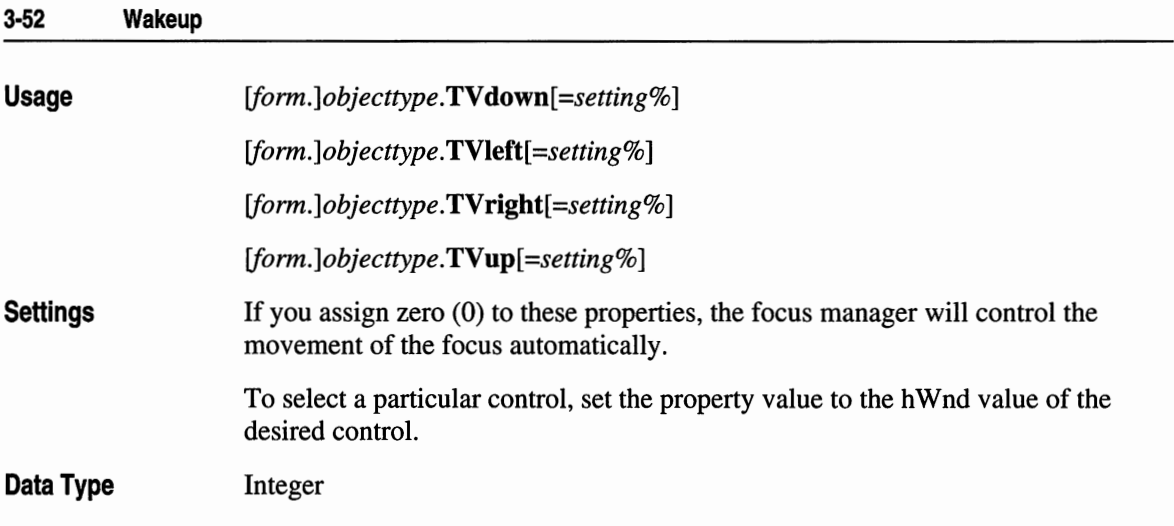

# **Wakeup**

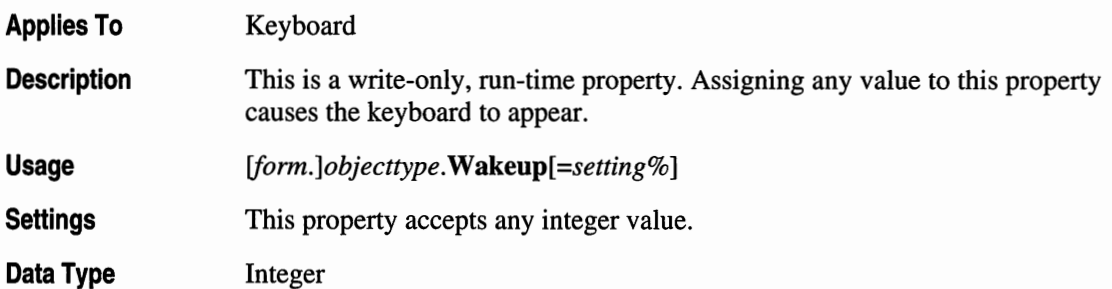

#### CHAPTER 4

### **Online TV Program Guide**

As digital and fiber-optic technology bring more viewing channels to our televisions, convenient methods to organize and access the many program and movie options will become valuable services. This Online TV Program Guide simulates an online TV listing that helps **TV** viewers preview and select programs and movies they want to watch.

**Note** The Online TV Program Guide does not run on the Tandy VIS system. This program is a conceptual model of the type of programs that will soon be available for Modular Windows platforms other than the Tandy **VIS.** 

This application has been developed with Microsoft Visual Basic 2.0. Although this prototype runs under Microsoft Windows 3.1, it uses the Modular Windows TVUI controls and was written to suggest one type of application that can be developed for future Modular Windows platforms. Modular Windows running on cable boxes, satellite receivers, TVs, and VCRs opens up the possibility of many unique applications and demonstrates the reality of enhanced television using existing Microsoft tools.

The Modular Windows SDK includes this application to help companies developing Microsoft Modular Windows applications envision and experiment with interactive television and online applications for subsequent releases of Modular Windows. The SDK provides all Visual Basic 2.0 source files and controls used by the program. The "live" TV footage is simulated using a Microsoft Video for Windows CD-ROM file. An actual application would process live-cable video input. The following section describes the Video for Windows technology used in this prototype.

#### **Program Features**

The Online TV Program Guide has three screens. The Movie Previews screen is the first screen you see when running the application. The Program Guide screen lists all TV shows at a particular time, and the Program Topics screen sorts available shows by topic.

From the Movie Previews screen, you can watch previews of upcoming movies and order pay-per-view movies using a simple impulse button on the online order form.

Using a pointing device, you can browse through a list of upcoming shows organized by time or channel on the Online TV Program Guide screen. The Online TV Program Guide interface displays the selected show in a small TV viewing box.

You can switch from the small TV window to watch the show on full-screen TV display by choosing the TV button at the bottom of the Program Guide and Program Topics screens. (This feature of the demo is implemented only for systems with DVI video hardware installed. For information about DVI video hardware, see the following section, "Hardware and Software Requirements.")

The Program Topics screen shows available programs sorted by topics such as sports, news, movies, or comedies. The buttons used to access other parts of the program are displayed at the bottom of the screen after you select one of the topics.

A Microsoft Video For Windows 1.0 A VI file simulates actual TV footage. Video for Windows allows you to play synchronized full-motion digital-video sequences on a PC without specialized hardware. Video for Windows interleaves video frames with audio data within the file containing the video sequence. The term *interleaved* refers to the way video and audio are alternatively stored in a video file. Video for Windows stores files in a format that supports interleaving and is called the Audio/Video Interleaved (AVI) format. Video files are similar to traditional movies. They contain frames of image data that are displayed sequentially and played concurrently with a sound track. In a video file, audio and video data are stored together.

Without an Intel® Indeo<sup>™</sup> video card for DVI video support or other third-party DVI hardware, Video for Windows displays video sequences at 15 frames per second at a 160-by-120 resolution in the small TV display window. Performance deteriorates in the larger movie previews 320-by-240 display. With DVI hardware, however, all resolutions and display sizes execute at 15 frames per second. See the following section, "Hardware and Software Requirements," for additional information about DVI video hardware.

**Important** Because the Online TV Program Guide includes actual television footage, strict conditions must be met for use of this demo. The television footage is cleared only for playback with this demo.

For more information on licensing and clearance, see the last section of this chapter and your licensing agreement.

The application could be easily expanded to provide additional features. See "Program Modification," later in this chapter, for more information.

#### **Hardware and Software Requirements**

The following list gives the hardware requirements for running the Online TV Program Guide. A Tandy VIS system is not required.

- **<sup>11</sup>**An 80386 CPU or later.
- 4 MB of memory.
- 1 MB of available disk space to install demo software. To run A VI video files from CD-ROM, no additional disk space is needed. Installing video files on a hard disk improves AVI performance but requires an additional 40 MB of disk space.
- **A CD-ROM** drive.
- A SVGA video driver that supports 640-by-480 resolution and 256 colors.
- A mouse.
- Intel Indeo card for DVI video (optional).

The Intel Indeo card improves the performance of the demo and allows full-screen TV viewing from the Program Guide or Program Topics screens.

In addition to the hardware listed above, you need certain software installed on your system before running the demo. Software requirements include the following:

- MS-DOS version 5.0 or later.
- Microsoft Windows 3.1.
- Visual Basic version 2.0.
- Video for Windows 1.0 run time.

#### **Installation and Operation**

The Modular Windows SDK makes it easy for you to load and run the Online TV Program Guide. The Setup program asks if you have DVI video hardware installed. If you have DVI video hardware such as the Intel Indeo card, the demo will make use of it, allowing faster video playback than the software-only mode of AVI playback.

Setup then installs all the necessary files on your computer and adds an icon to the Visual Basic for Modular Windows program group that you can use to start the program.

Double-clicking the icon in the Visual Basic for Modular Windows program group loads the demo. When you run the Online TV Program Guide application , the Movie Previews screen appears. The following illustration shows the Movie Previews screen for the Online TV Program Guide:

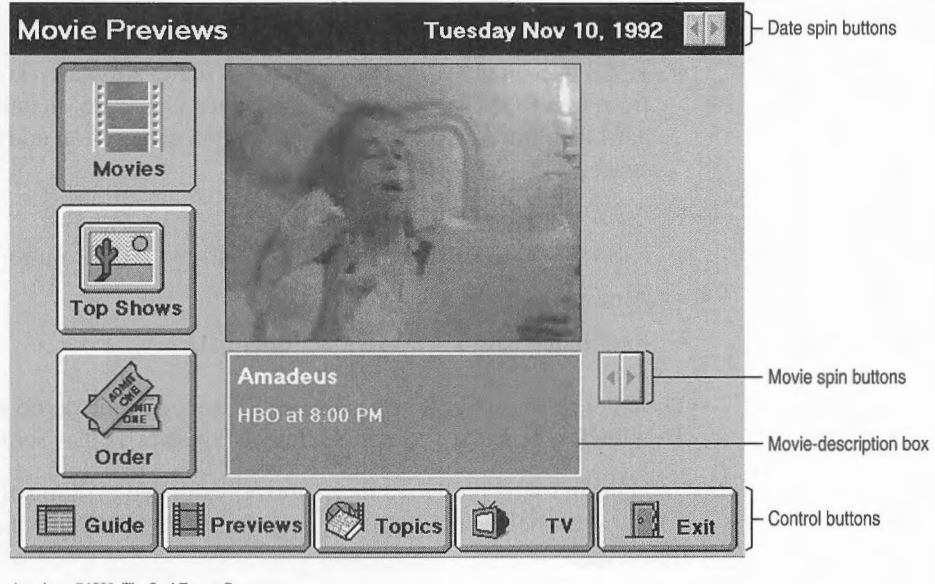

Amadeus, ©1983, The Saul Zaentz Company. **A ll rights reserved.** 

The viewing screen cycles through previews of upcoming hit movies. The show title and the time this show begins appears beneath the window.

The control buttons at the bottom of the screen provide access to other screens in the application. The Guide button and the Topics button take you to the Program Guide screen and Program Topics screen explained below. The TV button takes you to full-screen TV display.

- ► **To explore the features of the Online TV Program Guide:** 
	- L Double-click the icon the Visual Basic for Modular Windows program group.
	- 2. To view available movie previews, click on the spin buttons to the right of the description box.
	- 3. To display a list of upcoming popular shows, choose the Top Shows button.

This demo does not provide a list of top shows, but this feature can be implemented so you can preview shows selected by the cable station.

4. To order a pay-per-view movie, choose the Order button to display an order form.

The cost for viewing the movie is charged directly to your cable bill. The following illustration shows the order form in the Online TV Program Guide:

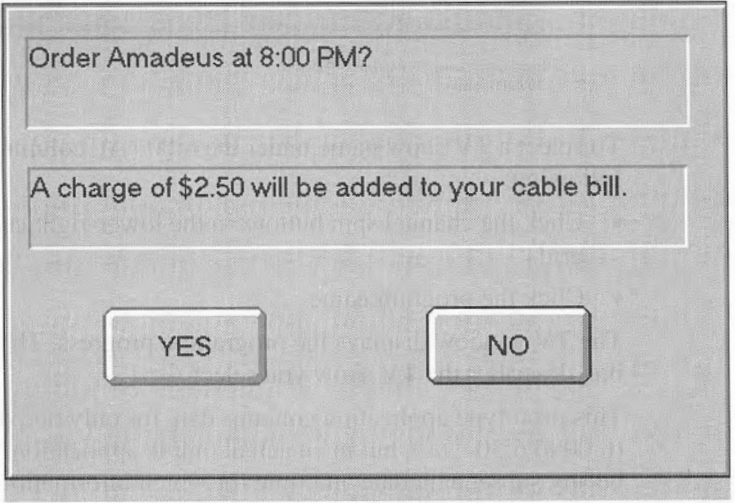

5. Choose either the Yes or No button to close the order form.

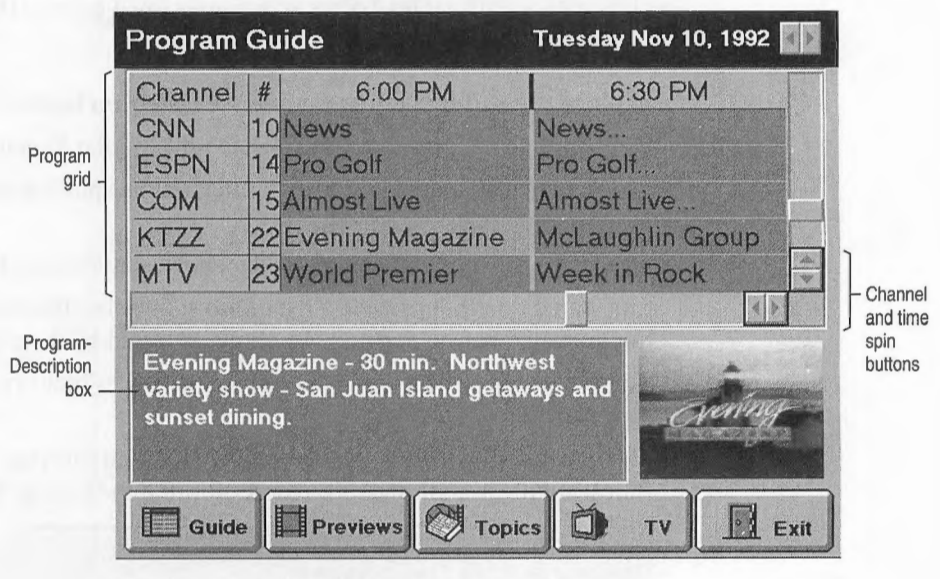

6. Next, choose the Guide button in the lower-left corner of the Movie Previews screen. The following Program Guide screen appears:

> **Evening M agazine. © 1992, KingS Television.**  All rights reserved.

- 7. To select a TV show name under the 6:00 P.M. column, do one of the following:
	- Click the channel spin buttons in the lower-right corner of the program grid.
	- Click the program name.

The TV window displays the program in progress. The program description box describes the TV show you select.

This prototype application contains data for only one day and one time slot (6:00 to 6:30 P.M.), but in an actual online application, the date and time could be any subsequent date and time for which information is available.

8. To switch to full-screen viewing, choose the TV button in the lower-right corner of the screen.

Full-screen display is available only on systems with DVI video hardware.

9. To return from full-screen TV viewing to the program grid, click in the fullscreen TV display window.

10. To move to the Program Topics screen, choose the Topics button. The following Program Topics screen appears:

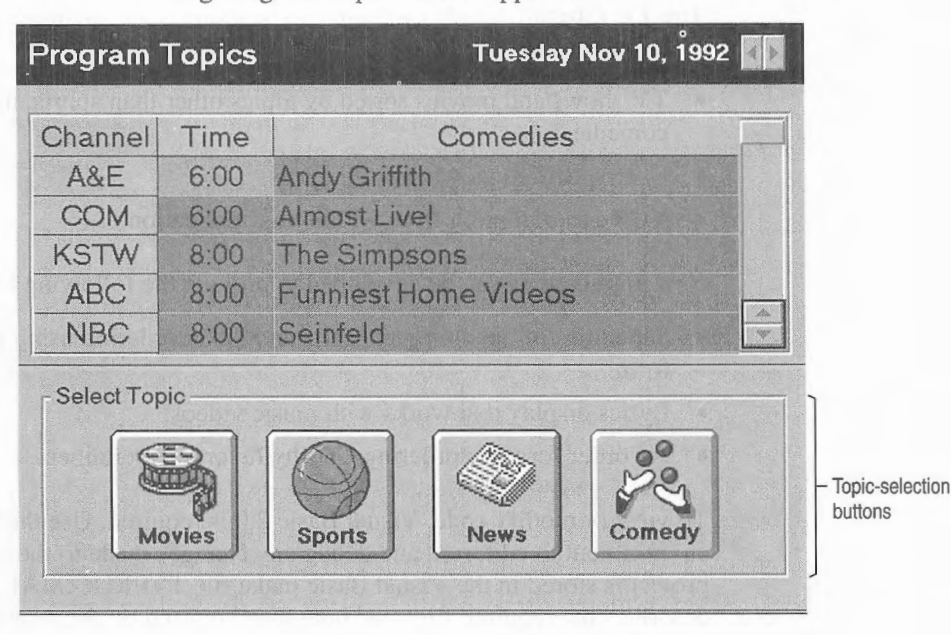

Selecting a topic displays a list of TV shows within each category.

- 11. To move through the list of TV shows, do one of the following:
	- Select the spin buttons on the right side of the program grid.
	- Click the program name.
- 12. To select a different topic, choose the Topics button again.

After selecting a topic, the topic buttons are replaced by the same buttons shown at the bottom of the Program Guide or Movie Previews screens.

- 13. Choose the Guide button or the Previews button to return to either of those screens.
- 14. To exit the program, choose the Exit button.

#### **Program Modification**

The TV Program Guide program can be modified to include any of the following features:

- TV shows and movies sorted by topics other than sports, movies, news, and comedies.
- User-specified viewing preferences.
- VCR programming from within this application.

New applications can be developed to provide the following kinds of services:

- Schedules of upcoming concerts and ticket ordering using an online order form.
- Lyrics display that works with music videos.
- An order form for ordering CDs by favorite entertainers.

To view or modify code, Visual Basic 2.0 is required. Use the Visual Basic 2.0 environment to edit, run, and debug any changes made to the cable code. The project is stored in the Visual Basic make file TVPROG.MAK. The following list describes the required files and how they are used by the program:

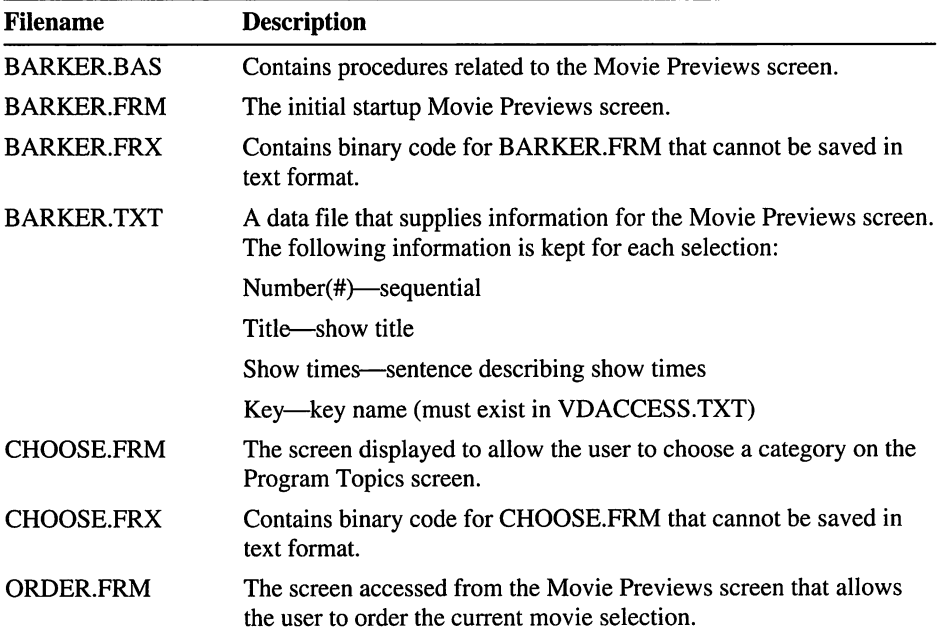

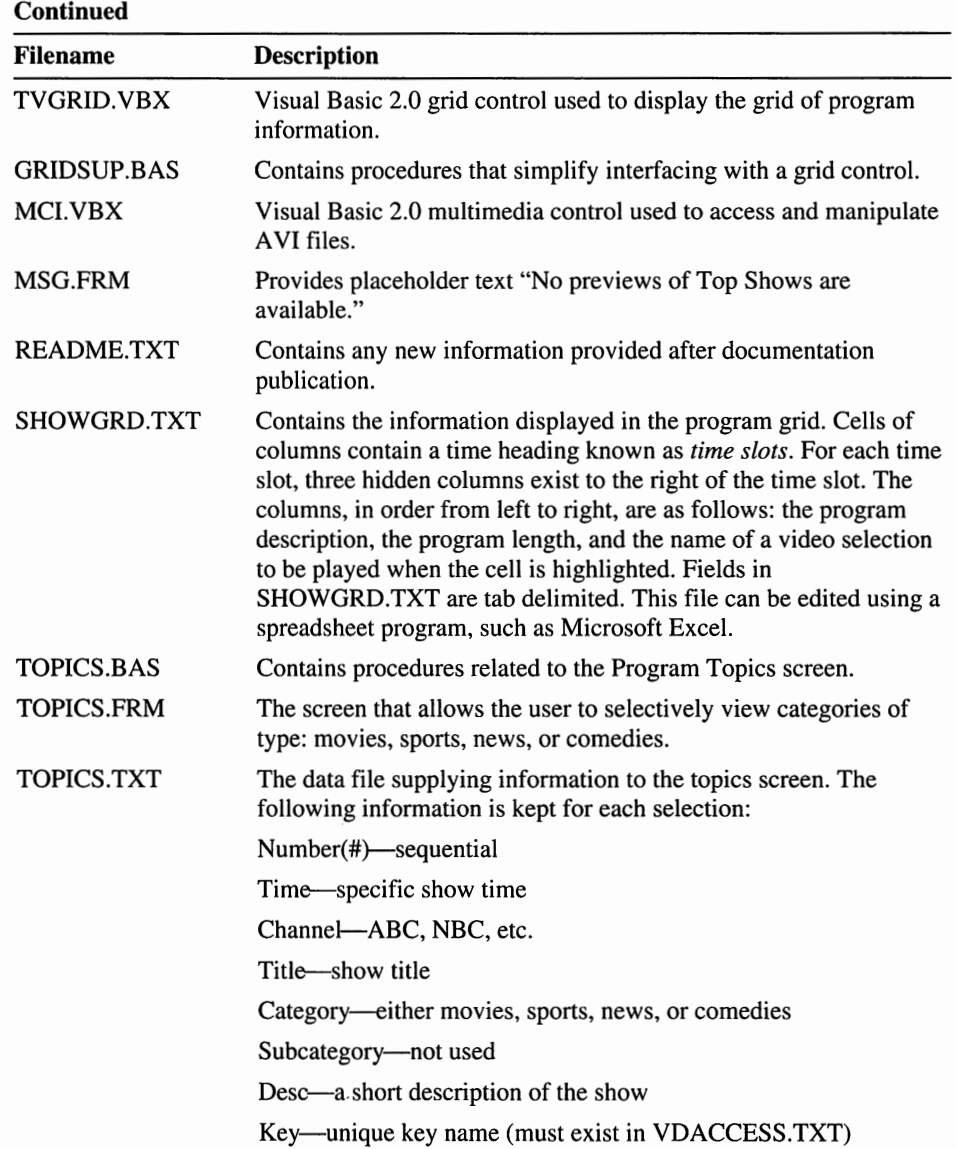

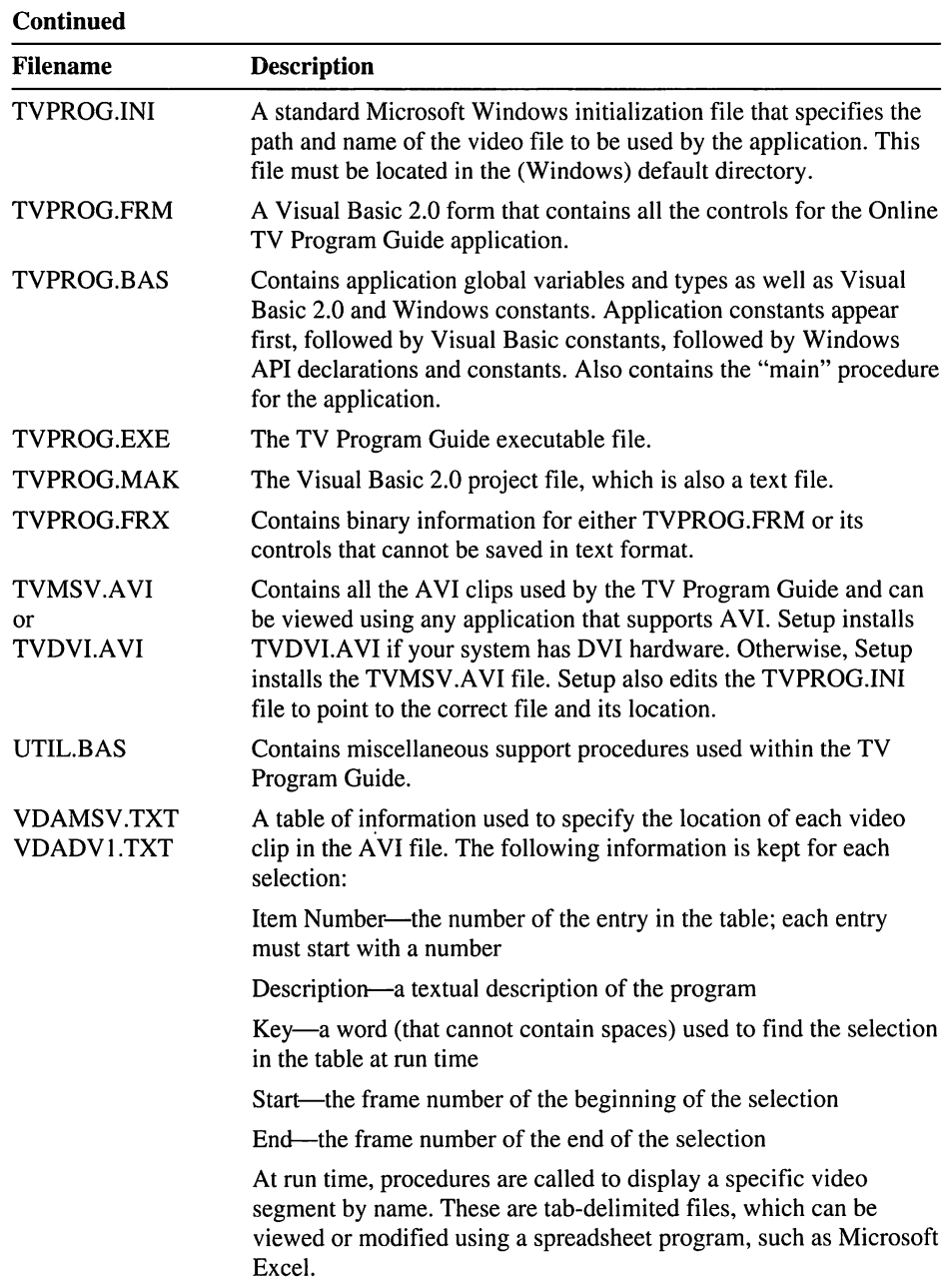

#### **Redistribution Rights**

..

Because the Online TV Program Guide uses actual TV footage in the A VI file, the conditions for using the Online TV Program Guide are strict. You should be aware of the following rules of usage:

- The television footage can only be used for playback with the Online TV Program Guide demo.
- Any public use of this demo must be secured from copyright holders **before**  using this demo.
- Any other use must be secured from copyright holders in advance.

You are liable for any infringement of copyright. Refer to your licensing agreement for more information.

The Online TV Program Guide video files cannot be redistributed. The Visual Basic 2.0 sample code can be reused as part of a new application but cannot be redistributed in its current form. The AVI installation program and AVI run time can be redistributed.

 $\mathcal{L}(\mathcal{L}(\mathcal{L}))$  and  $\mathcal{L}(\mathcal{L}(\mathcal{L}))$  and  $\mathcal{L}(\mathcal{L}(\mathcal{L}))$  $\label{eq:2.1} \frac{1}{\sqrt{2}}\int_{\mathbb{R}^3}\frac{1}{\sqrt{2}}\left(\frac{1}{\sqrt{2}}\right)^2\frac{1}{\sqrt{2}}\left(\frac{1}{\sqrt{2}}\right)^2\frac{1}{\sqrt{2}}\left(\frac{1}{\sqrt{2}}\right)^2\frac{1}{\sqrt{2}}\left(\frac{1}{\sqrt{2}}\right)^2\frac{1}{\sqrt{2}}\left(\frac{1}{\sqrt{2}}\right)^2\frac{1}{\sqrt{2}}\frac{1}{\sqrt{2}}\frac{1}{\sqrt{2}}\frac{1}{\sqrt{2}}\frac{1}{\sqrt{2}}\frac{1}{\sqrt{2}}$  $\mathcal{L}(\mathcal{L}^{\mathcal{L}})$  and  $\mathcal{L}^{\mathcal{L}}$  . The set of  $\mathcal{L}^{\mathcal{L}}$ 

 $\alpha$ 

Microsoft Corporation One Microsoft Way Redmond, WA 98052-6399

### **Mictosoft®**

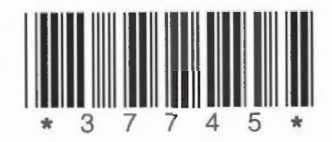